# **MassACA.org User Help**

<span id="page-1-0"></span>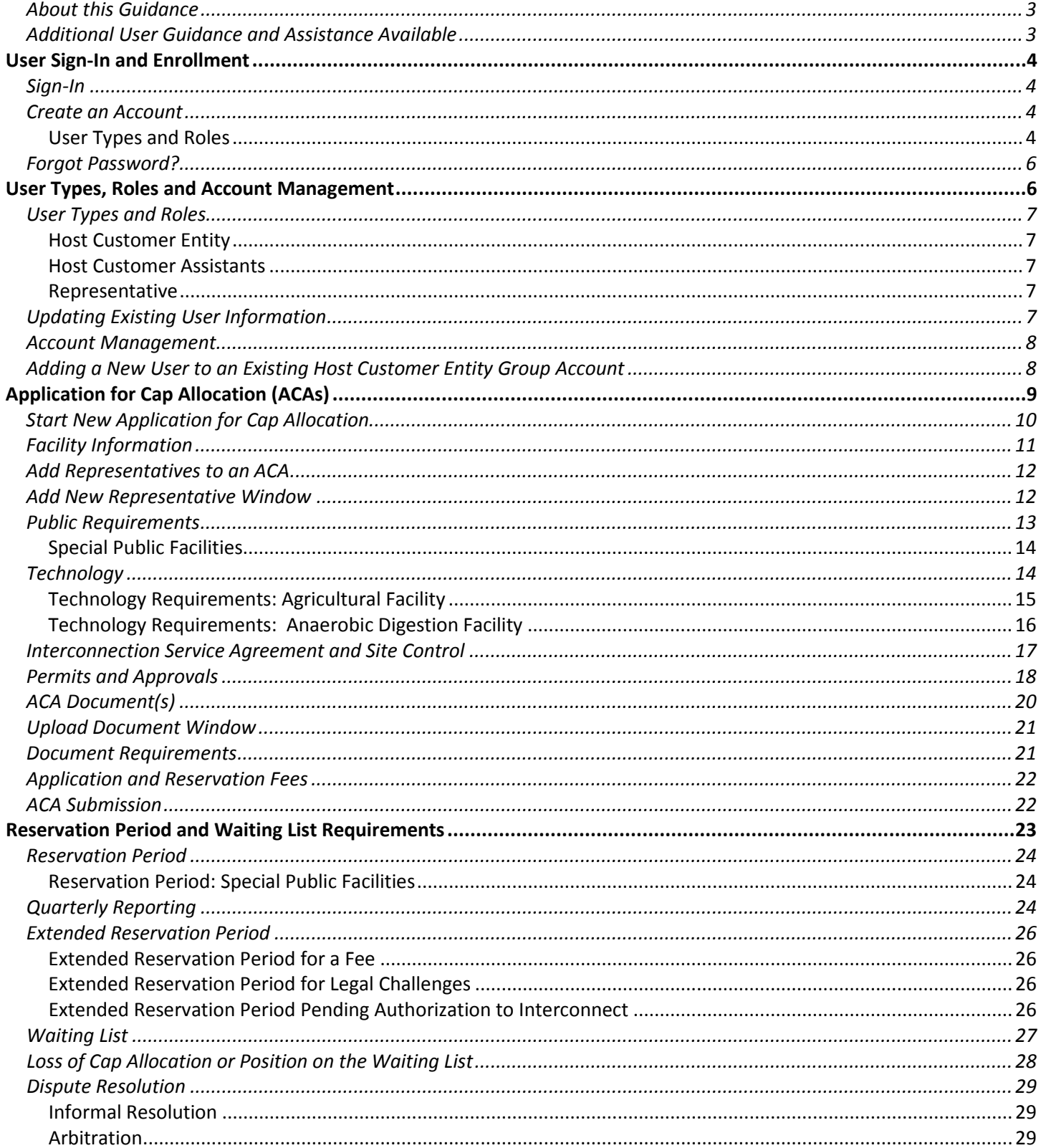

#### <span id="page-2-0"></span>**About this Guidance**

The **MassACA.org User Help** provides guidance for users and prospective users of the System of Assurance of Net Metering Eligibility [\(MassACA.org\)](https://massaca.org/) specific to account management, drafting and submitting an Application for Cap Allocation, and managing existing Cap Allocations through the reservation period, including quarterly reporting requirements, extension requests, and dispute filings.

Tables used throughout this guidance give specific instruction on how to complete common tasks at MassACA.org. In the below table, field/actions keys are defined.

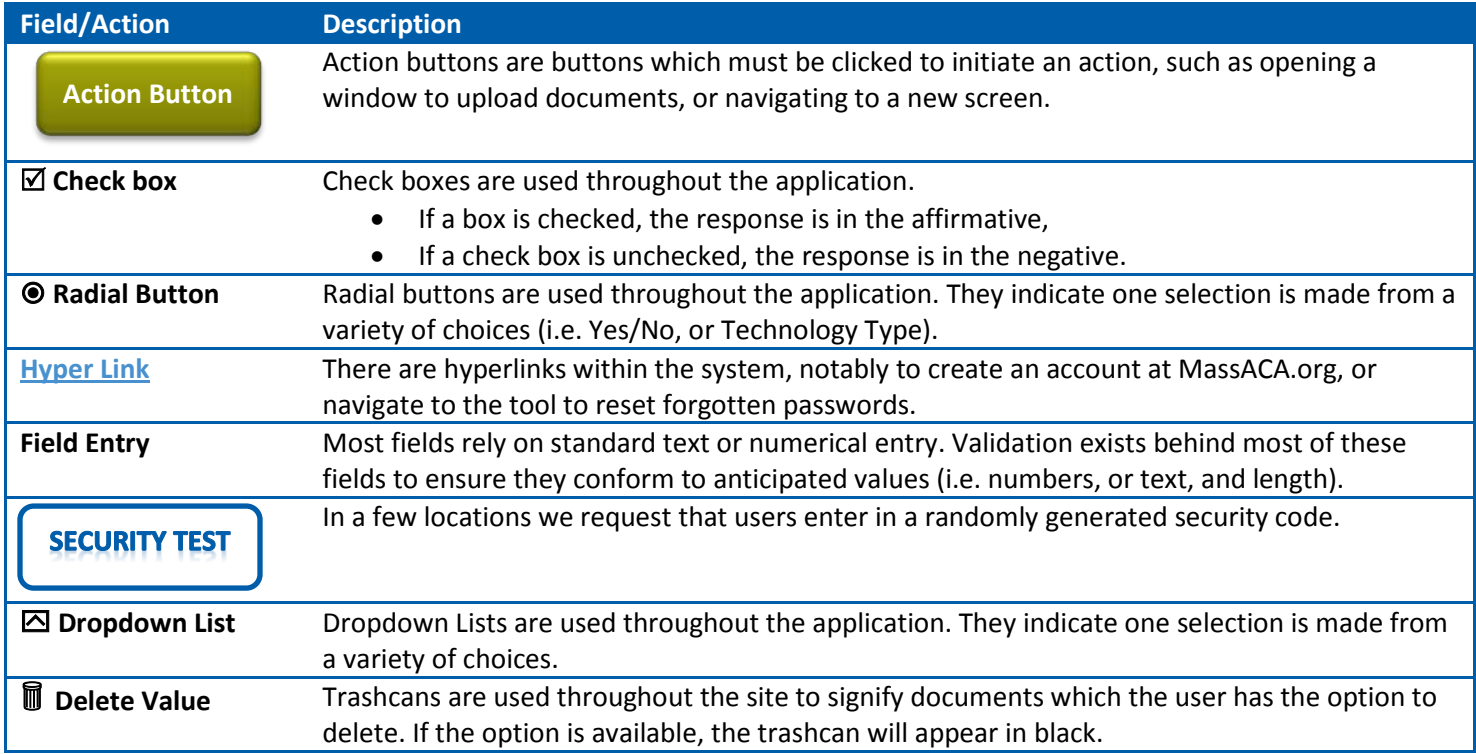

Additional guidance is available at http:// massaca.org/help.asp. General questions about MassACA.org should be directed to the System of Assurance of Net Metering Eligibility t[o Help@MassACA.org.](mailto:Help@MassACA.org) Questions regarding specific Applications for Cap Allocation should be sent to the [Administrator@MassACA.org.](mailto:Administrator@MassACA.org) The MassACA.org Helpline is staffed on weekdays during business hours (877) 357-9030.

This guidance was updated on May 15, 2013 to address additions and revisions to the System of Assurance of Net Metering Eligibility, and will be updated as necessary to inform stakeholders of updates to the System of Assurance and address common questions.

#### <span id="page-2-1"></span>**Additional User Guidance and Assistance Available**

Please contact the Administrator of the System of Assurance of Net Metering Eligibility with any remaining questions at [help@MassACA.org.](mailto:help@MassACA.org) The Administrator can also be reached via the MassACA.org Helpline at (877) 357-9030.

### <span id="page-3-0"></span>**User Sign-In and Enrollment**

#### <span id="page-3-1"></span>**Sign-In**

<https://app.massaca.org/aca/Account/Login?ReturnUrl=%2faca>

Users can log onto the System of Assurance (MassACA.org) using a registered email and password. To register a new user, see *[Create an Account](#page-3-2)* for instructions. If a user forgets their password, they may use *[Forgot Password?](#page-5-2)* to obtain instructions on how to reset their password.

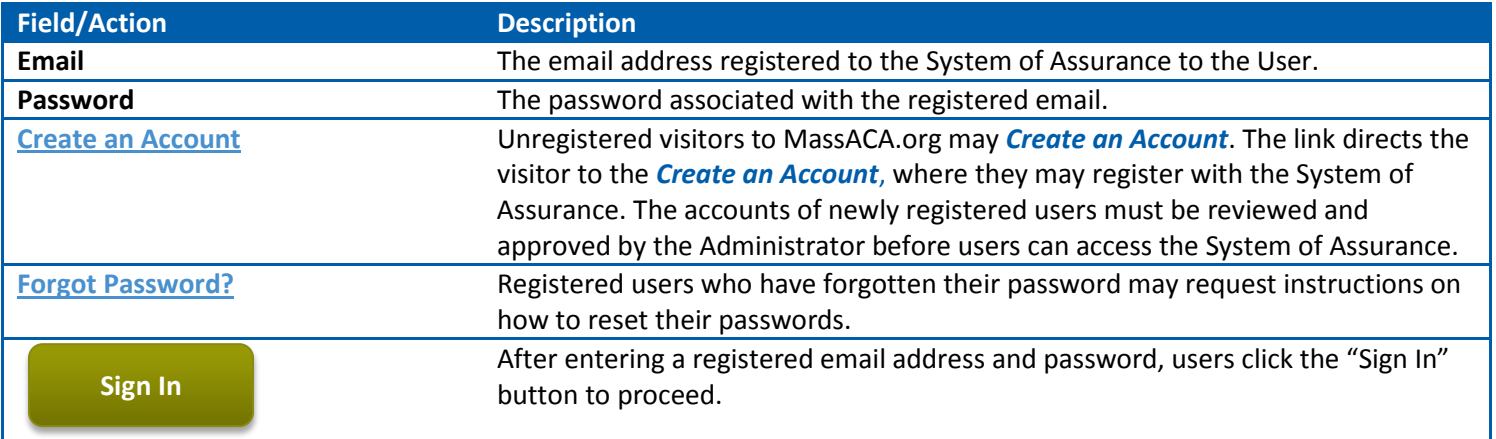

*`Table of [Contents](#page-1-0)*

#### <span id="page-3-2"></span>**Create an Account**

<https://app.massaca.org/aca/Account/Register>

Two user types may register directly with the System of Assurance from the *[Create an Account](#page-3-2)* screen. Accounts of newly registered users will be reviewed by the Administrator before they can access the System of Assurance.

#### <span id="page-3-3"></span>**User Types and Roles**

- *[Host Customer Administrator](#page-6-5)* is the lead role for a specific *[Host Customer Entity](#page-6-1)*.
- *[Representative](#page-6-3)* are individuals *not associated with a specific HC Entity* (e.g., renewable energy project developer, contractors, or consultants) when registered with the System of Assurance. Representatives may edit and revise ACAs they are linked to, but may not submit ACAs to the Administrator for review.

*Municipalities and Other Governmental Entities Only*: On registering a Host Customer Entity, a Public Entity identification (ID) number must be provided. This ID number can be obtained through the Massachusetts Department of Public Utilities [\(click here](http://www.env.state.ma.us/dpu/docs/electric/12-01/7912dpuordapc.pdf) to access the application form and instructions).

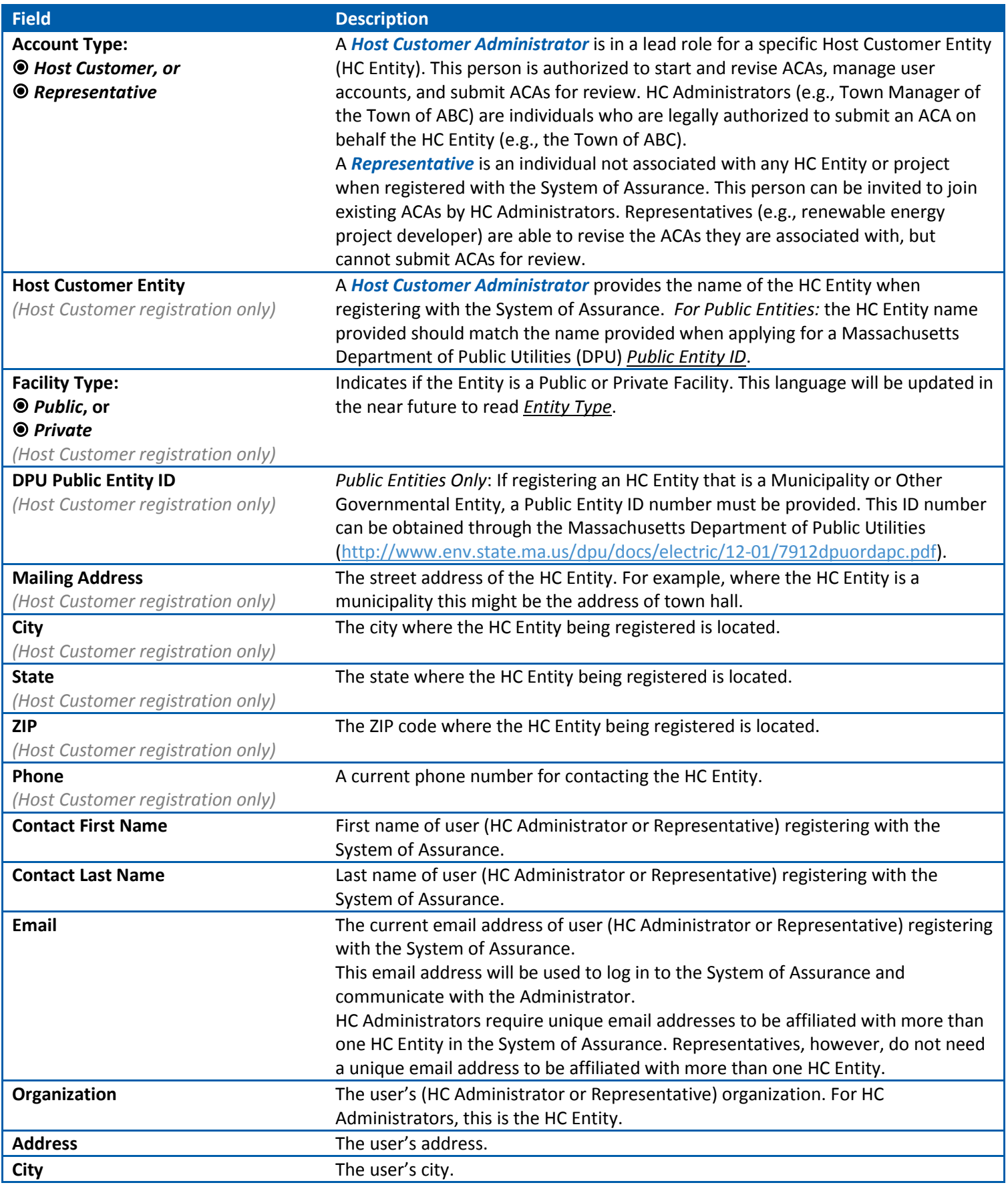

User Help **MassACA.org | The Massachusetts System of Assurance of Net Metering Eligibility** 

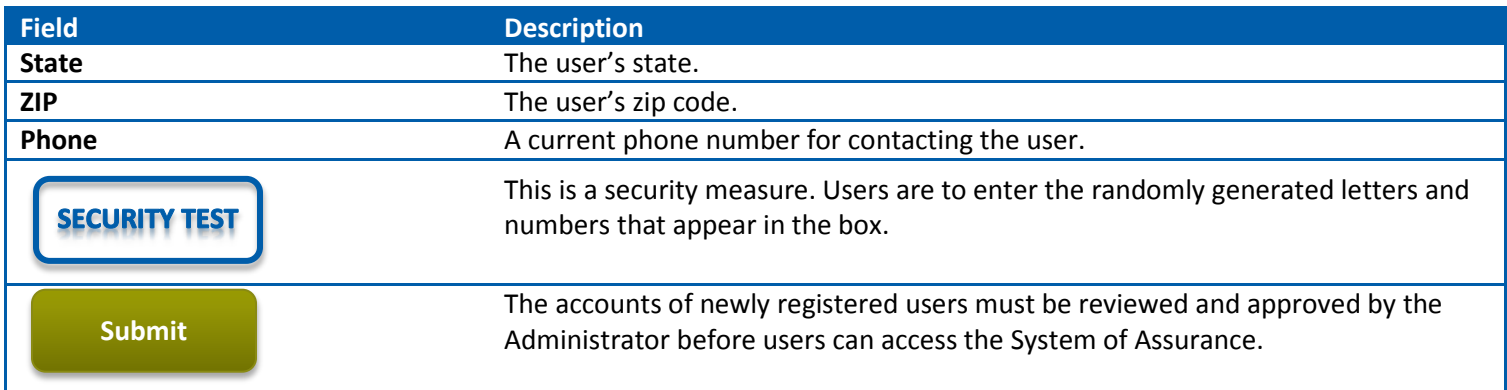

*[Table of Contents](#page-1-0)*

#### <span id="page-5-2"></span><span id="page-5-0"></span>**Forgot Password?**

#### <https://app.massaca.org/aca/Account/PasswordForget>

If a user has lost or forgotten their password, they may enter their registered email address to have instructions on resetting their password emailed to them. On requesting instructions to reset a password, users will see the following notification at the top of the screen, *Password Reset Notification Sent to Your@Email.com*.

<span id="page-5-1"></span>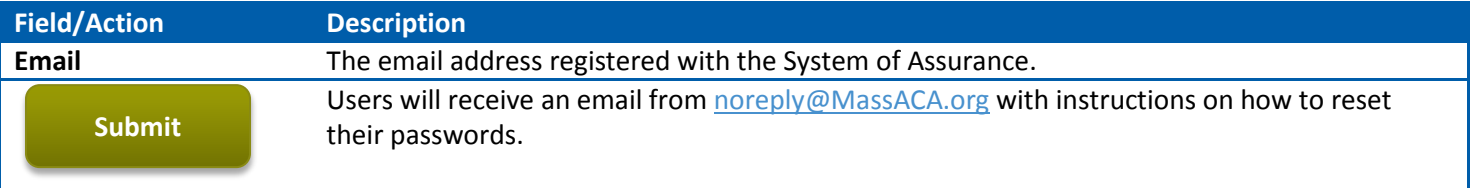

### **User Types, Roles and Account Management**

#### <span id="page-6-0"></span>**User Types and Roles**

#### <span id="page-6-1"></span>**Host Customer Entity**

A business, municipality, organization, or other Customer that will host a proposed Net Metering Facility on the Customer's side of the meter. Host Customer Administrators may add additional users within their organization to their group account as HC Administrators and Assistants, providing access all ACAs entered into the System of Assurance on behalf of the HC Entity.

#### <span id="page-6-5"></span>**Host Customer Administrator**

The lead role for a specific *[Host Customer Entity](#page-6-1)*. Users enrolled as Host Customer Administrators may start and revise Applications for Cap Allocations (ACAs), manage user accounts, and submit ACAs for review. *Host Customer Administrators (e.g., Town Managers, CEOs) should be limited to individuals authorized to enter into a contract on behalf the Host Customer Entity.* Host Customer Administrators may add additional users within their organization to their group account as HC Administrators and Assistants, providing access all ACAs entered into the System of Assurance on behalf of the HC Entity.

#### <span id="page-6-2"></span>**Host Customer Assistants**

A support role associated with a specific *[Host Customer Entity](#page-6-1)*, an HC Assistant may access all ACAs added under a specific Host Customer Entity. Users enrolled as a Host Customer Assistant may revise and edit ACAs for the Host Customer Entity.

#### <span id="page-6-3"></span>**Representative**

Individuals *not associated with a single Host Customer Entity* when registered with the System of Assurance. These users may be invited to join existing ACAs by HC Administrators and Assistants. Representatives (e.g., renewable energy project developer, contractors, or consultants) may edit and revise ACAs they are added to, but may not submit ACAs to the Administrator for review. Instructions on how to add Representatives to an existing ACA can be found under *[Add](#page-11-0)  [Representatives to an ACA](#page-11-0)*.

*[Table of Contents](#page-1-0)*

#### <span id="page-6-4"></span>**Updating Existing User Information**

Existing users may update their account details by clicking the *My Account* link and selecting *Edit*. As necessary, users may update the information listed below.

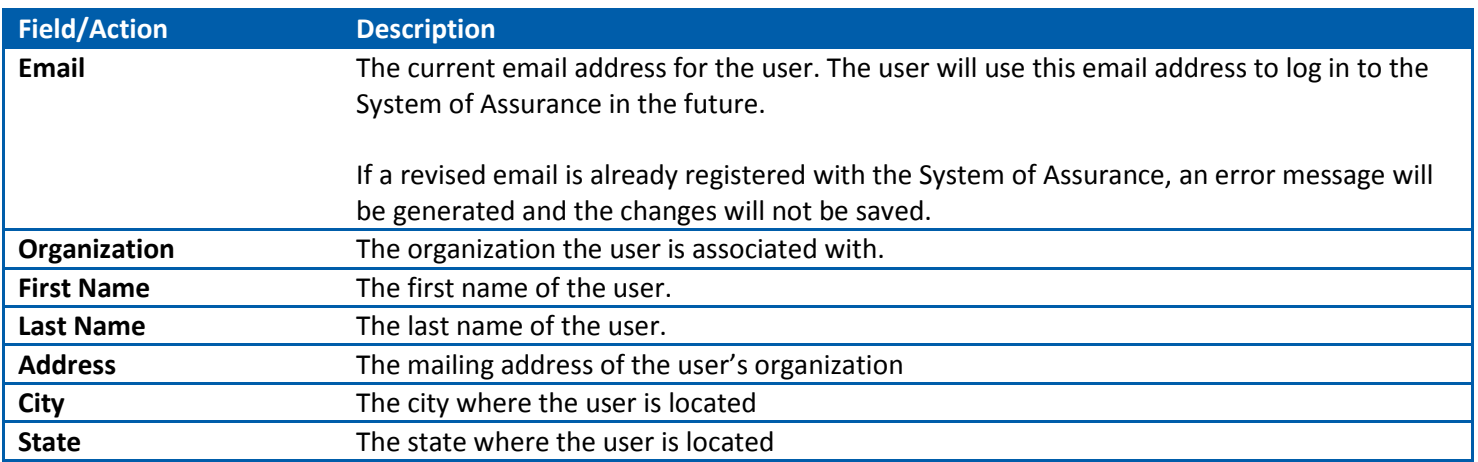

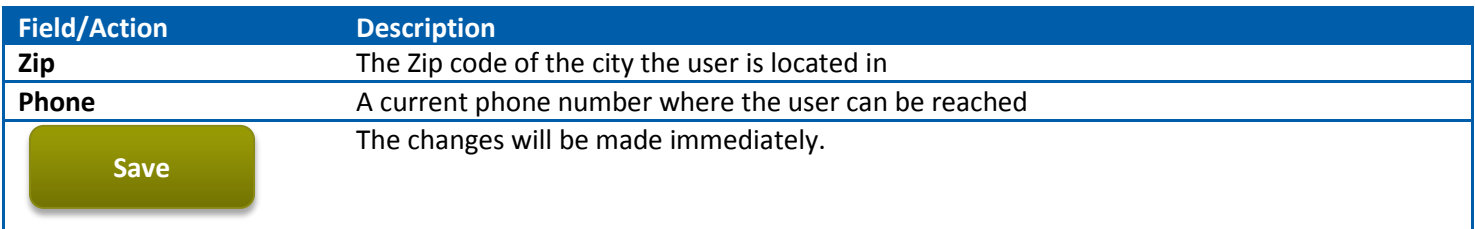

#### <span id="page-7-0"></span>**Account Management**

HC Administrators may manage existing user's roles and add additional HC Administrators and Assistants via the Account Management Screen [\(https://app.massaca.org/aca/Home/AccountManagement\)](https://app.massaca.org/aca/Home/AccountManagement).

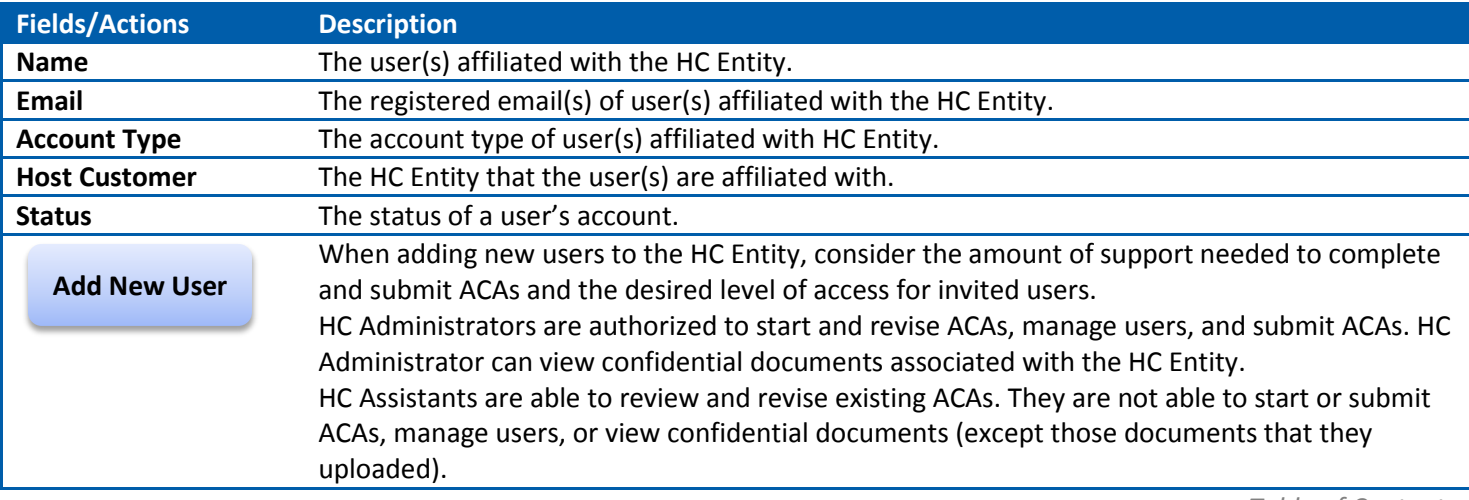

*[Table of Contents](#page-1-0)*

### <span id="page-7-1"></span>**Adding a New User to an Existing Host Customer Entity Group Account**

To add additional HC Administrators or Assistants to an existing HC Entity, an HC Administrator can navigate to the Account Management Screen, and click *Add New User*.

If the invitee's email address is not registered with the System of Assurance, the HC Administrator will be asked to enter the invitee's role (*[Host Customer Administrator](#page-6-5)* or *[Host Customer](#page-6-2) Assistants*), first name, and last name. An account will be generated at MassACA.org and an automated email will be sent to the invitee to complete their registration at MassACA.org.

If the invitee's email address is already registered with the System of Assurance (i.e., the individual is already associated with another *[Host Customer Entity](#page-6-1)*, or is a *[Representatives](#page-6-3)*), the invitee's contact information will automatically populate, but the HC Administrator will be unable to add them to HC Entity group account. To be affiliated with more than one HC Entity, users will need unique email addresses. (Representatives do not require unique email addresses to assist with multiple ACAs).

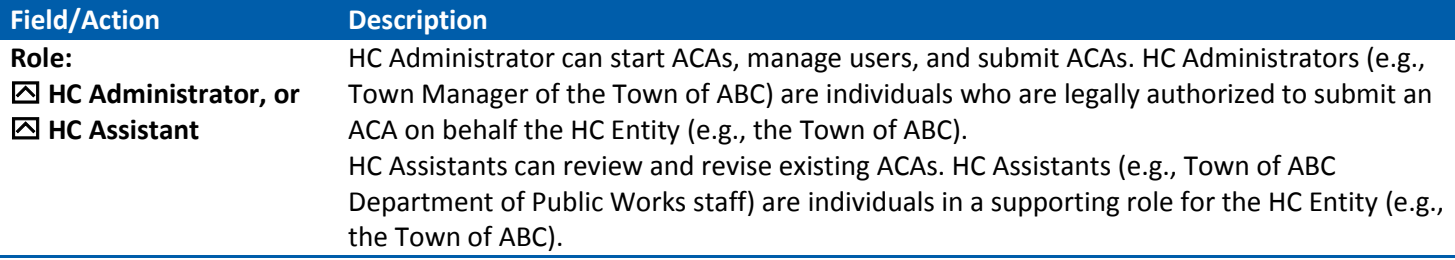

<span id="page-8-0"></span>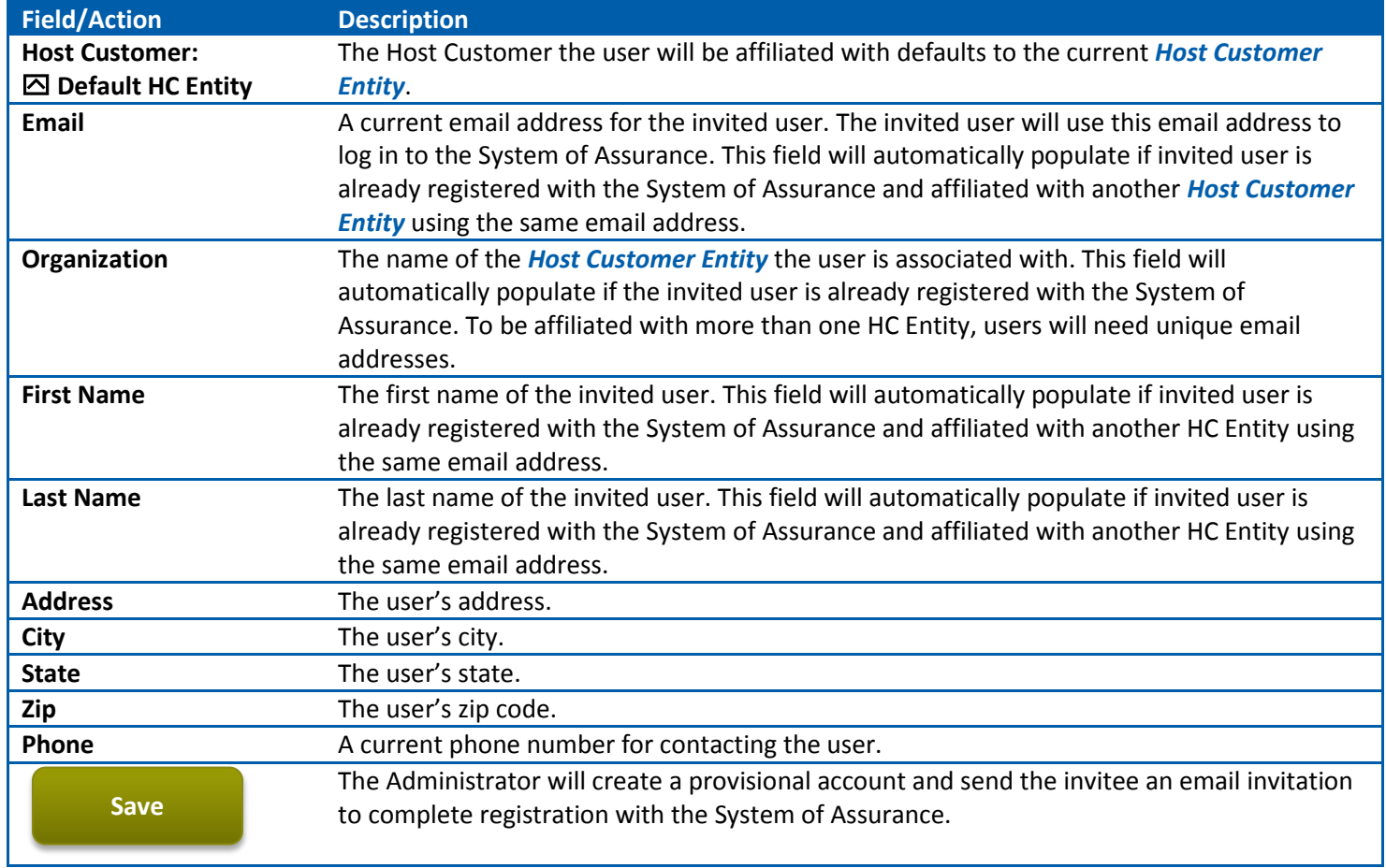

### **Application for Cap Allocation (ACAs)**

All ACAs associated with a user's account are listed under on the Application for Cap Allocation screen. HC Administrators and HC Assistants can review submitted ACAs and edit draft ACAs by clicking on the *Facility ID*. After an ACA is submitted, users can track changes in status or timelines associated with the ACA from this table.

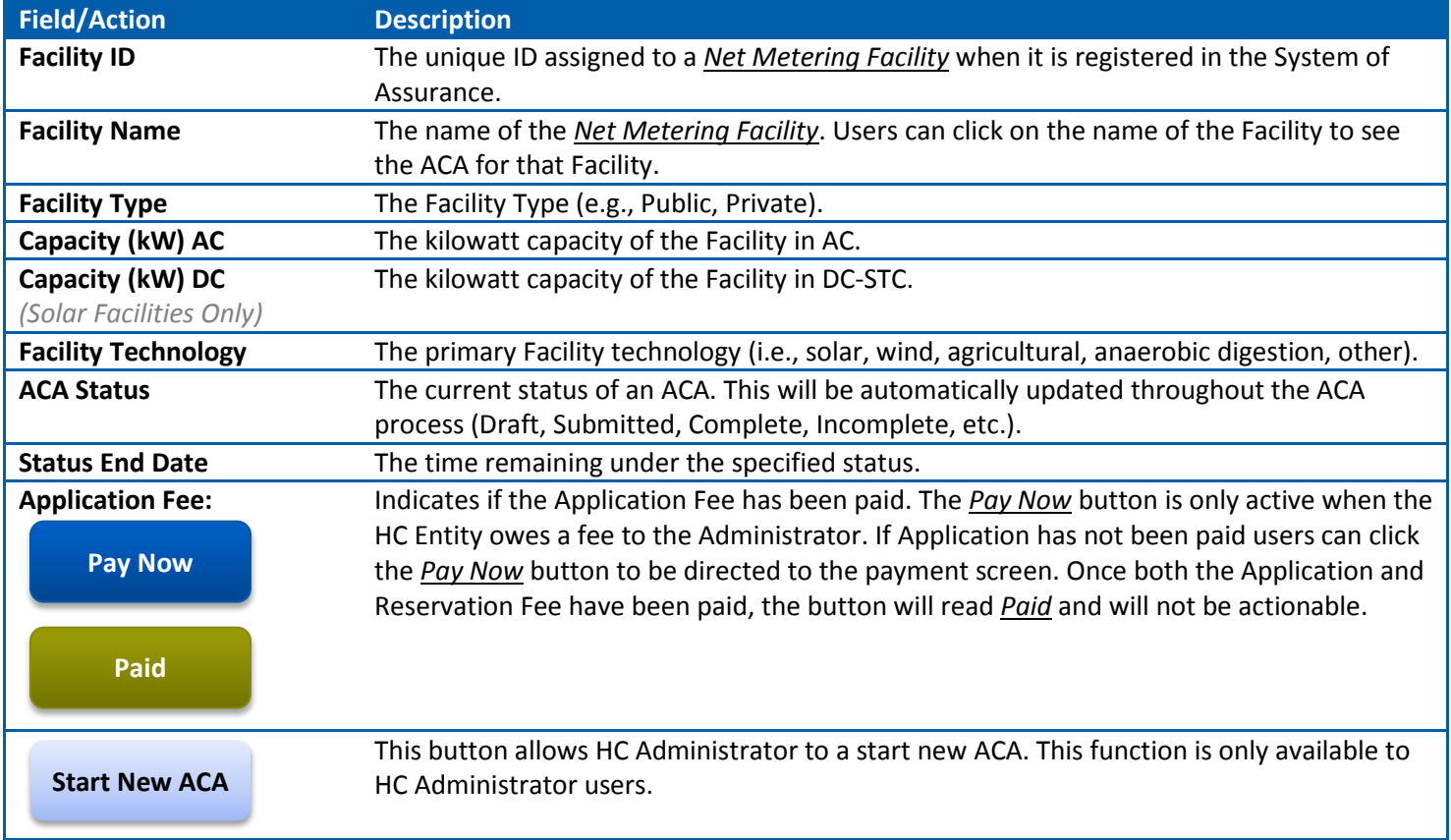

*[Table of Contents](#page-1-0)*

#### <span id="page-9-0"></span>**Start New Application for Cap Allocation**

When a HC Administrator begins a new ACA from the "Application for Cap Allocation" page, they must provide basic information about the Facility, detailed below.

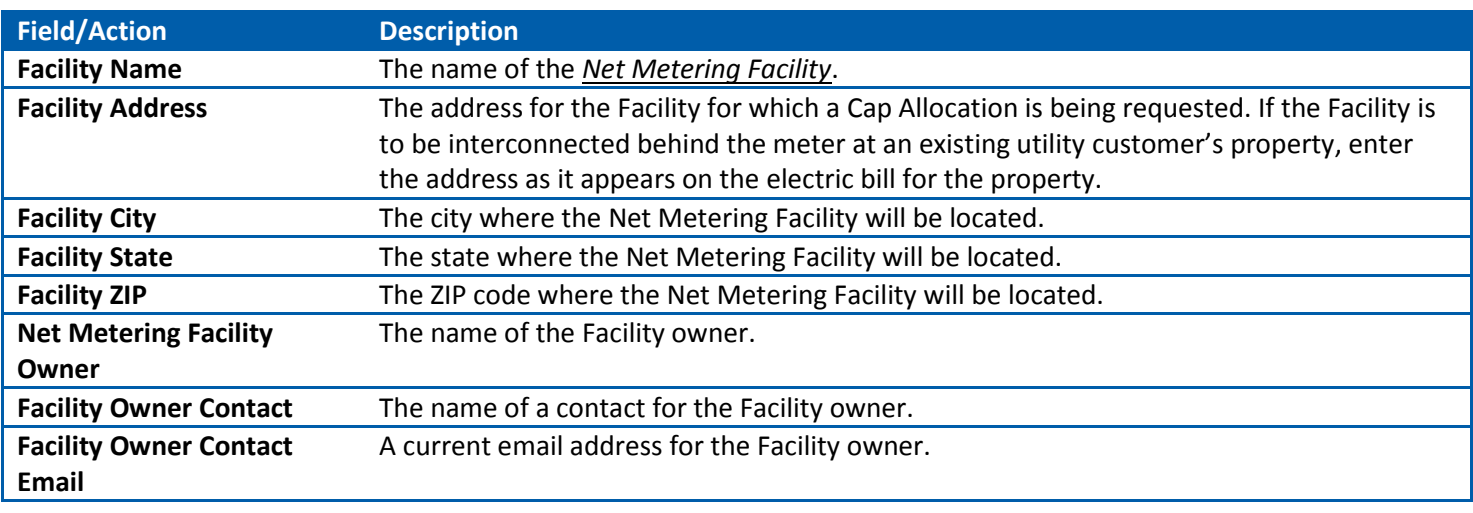

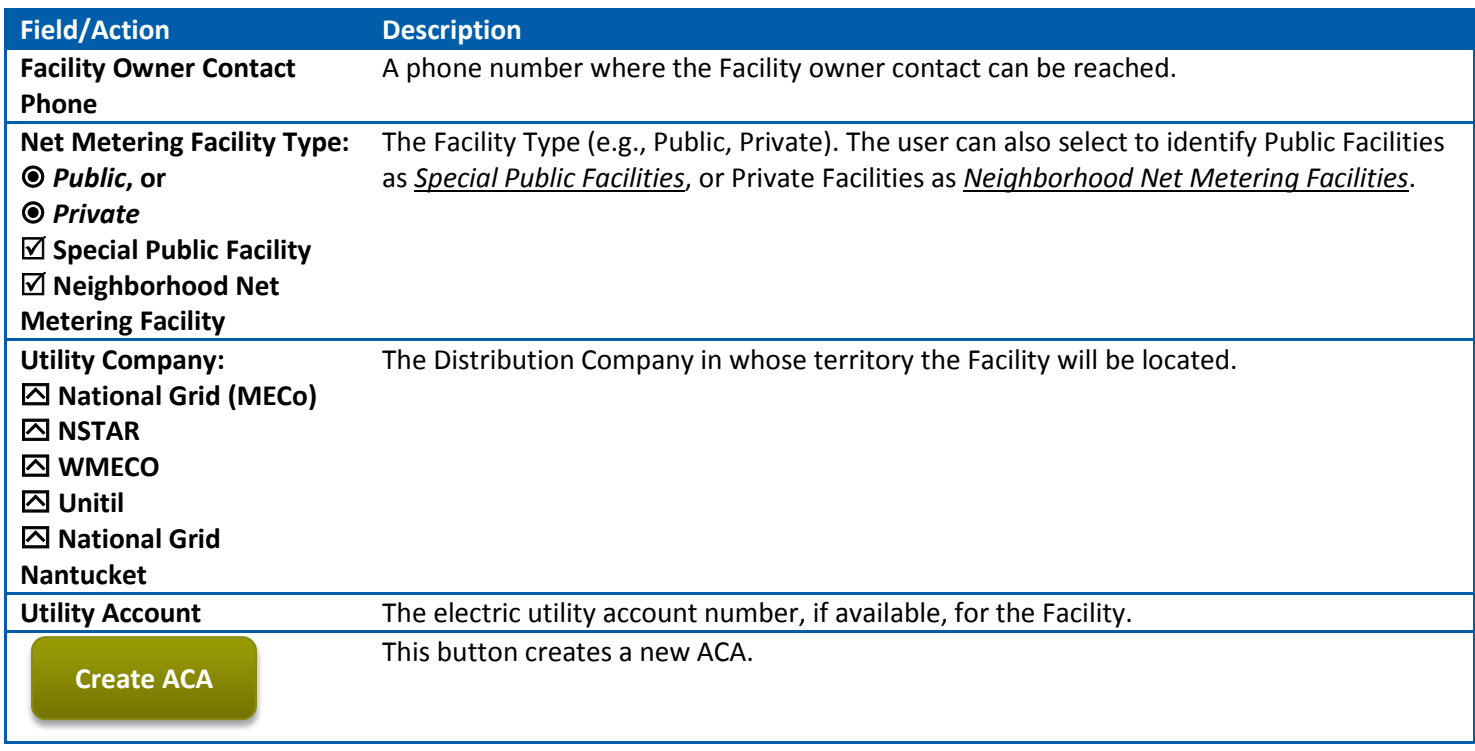

#### <span id="page-10-0"></span>**Facility Information**

This is the first page of the ACA. Information that is input can be saved and revised. Applicants can edit this information until the ACA is submitted.

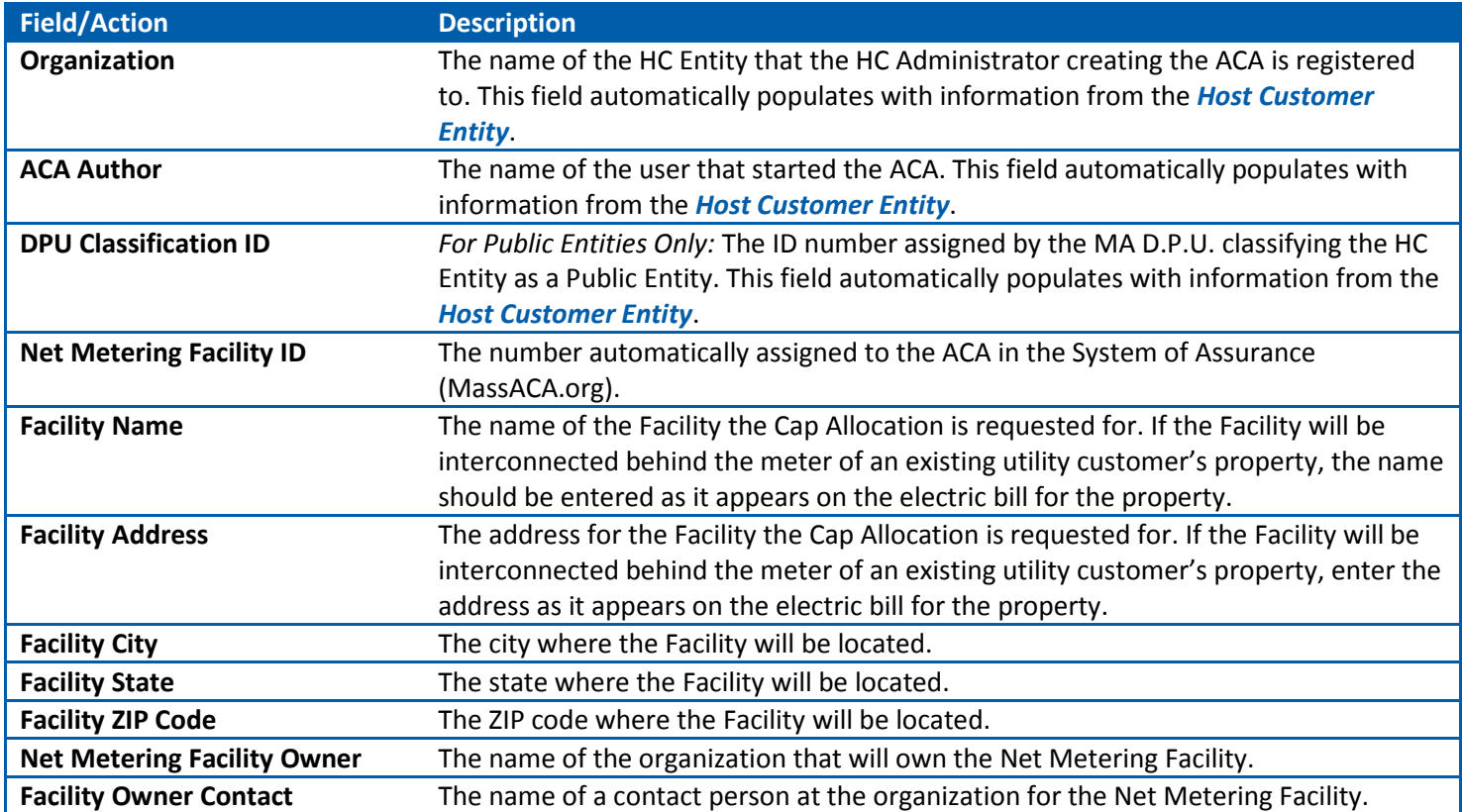

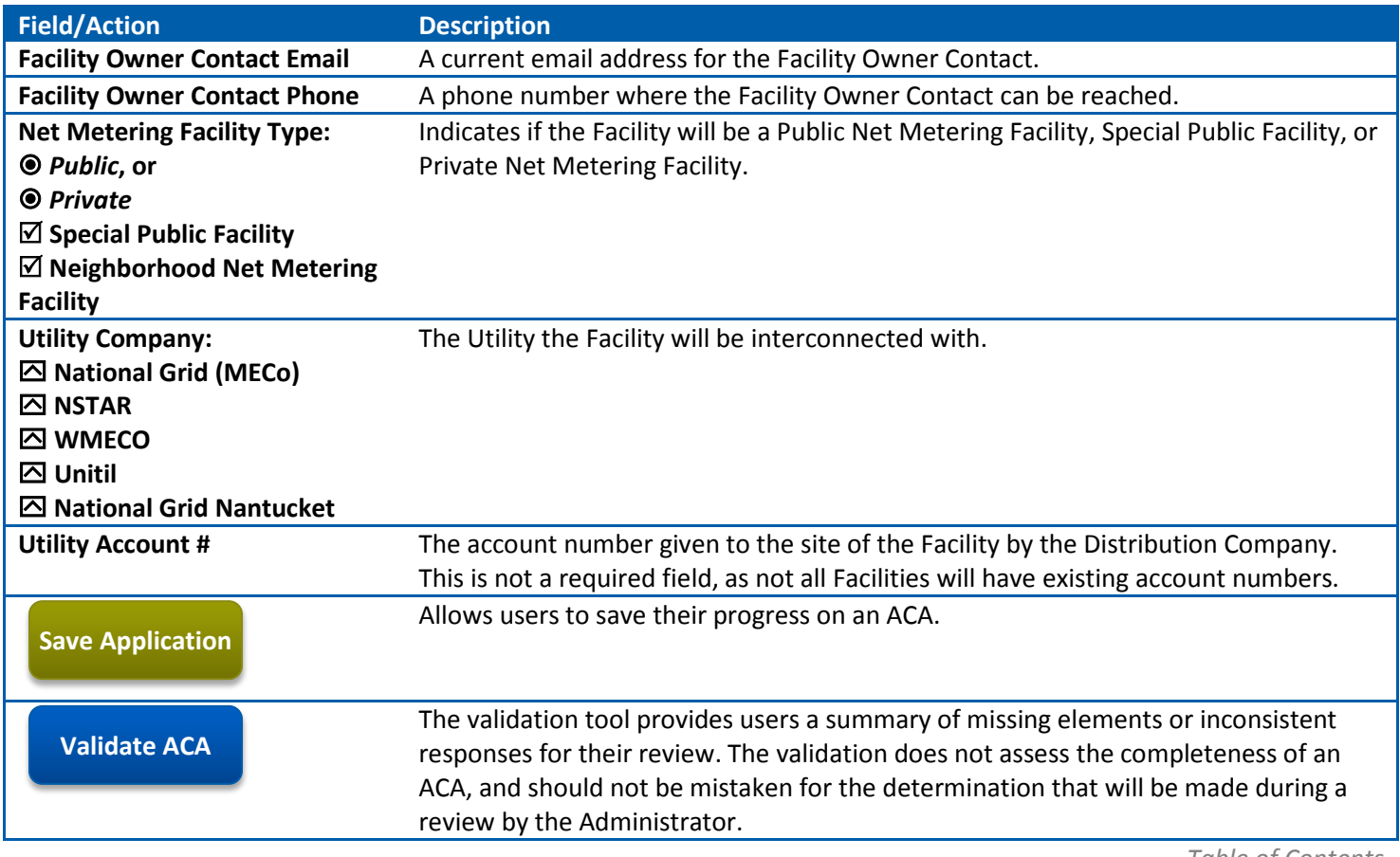

#### <span id="page-11-0"></span>**Add Representatives to an ACA**

HC Administrators may manage existing *[Representatives](#page-6-3)* and invite new Representatives from the Representatives section of each ACA. HC Administrators, HC Assistants and other Representatives may view contact information for each Representative associated with an ACA.

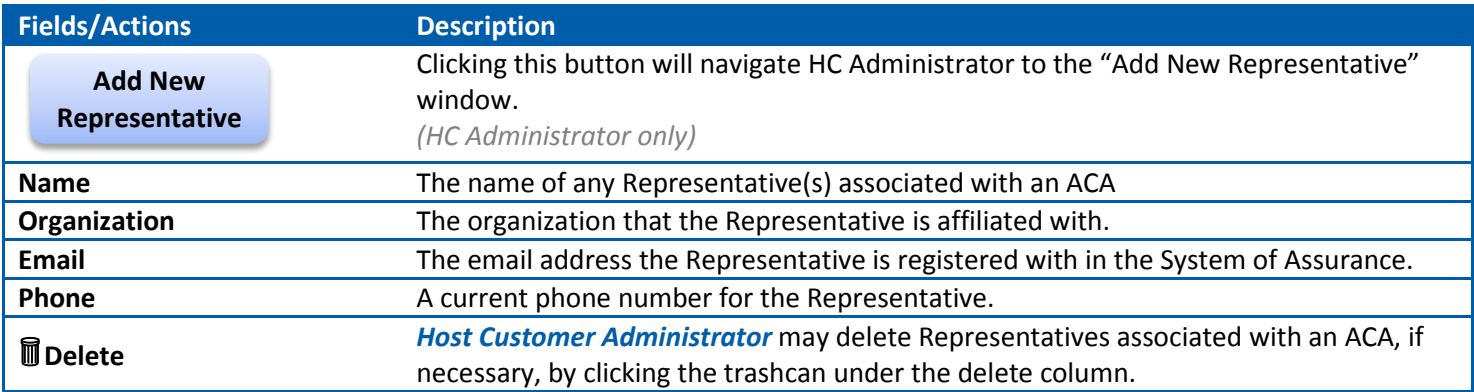

*[Table of Contents](#page-1-0)*

#### <span id="page-11-1"></span>**Add New Representative Window**

HC Administrator can invite Representatives to assist with an ACA. To add a new Representative, an HC Administrator needs to enter the invitee's email address into the appropriate field. If the user is registered in the System of Assurance the "First Name" and "Last Name" fields will automatically populate. If the email address has not been registered in the System of Assurance, an email will be sent to the address entered, prompting the user to logon to www.MassACA.org

and finish registering the account. Inviting a Representative to work on one ACA does not give the Representative access to all ACAs associated with an HC Entity.

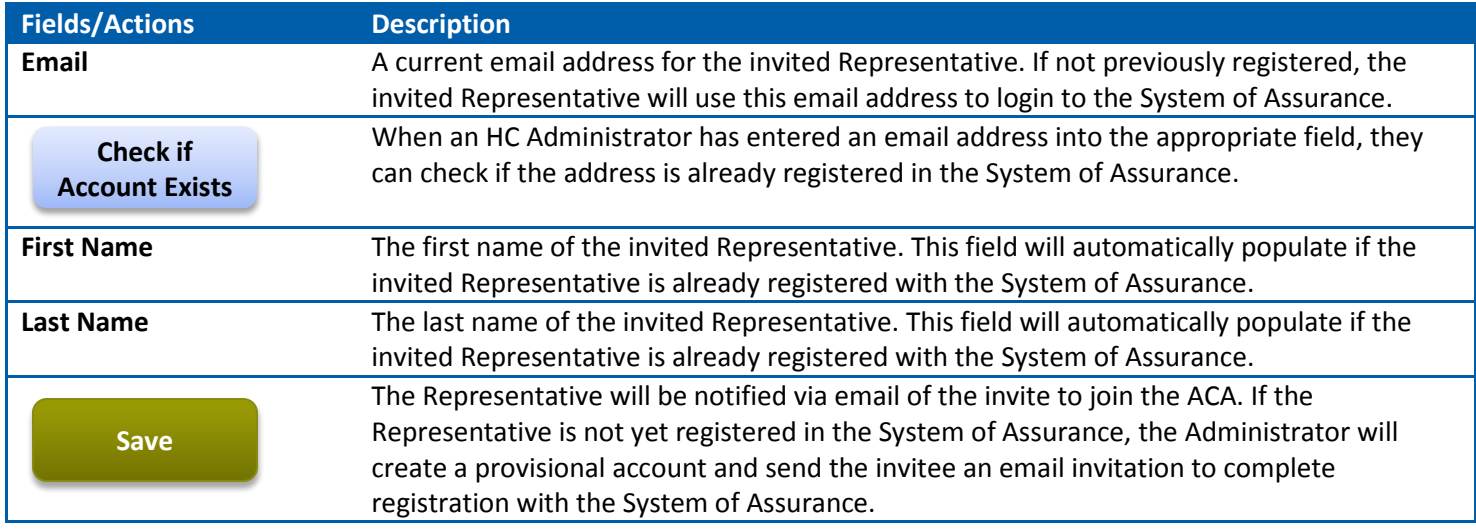

*[Table of Contents](#page-1-0)*

#### <span id="page-12-0"></span>**Public Requirements**

When an applicant registers a Net Metering Facility as a Public Facility, they must answer additional validation questions. Users check the boxes to the left of the questions to affirm the statement is true.

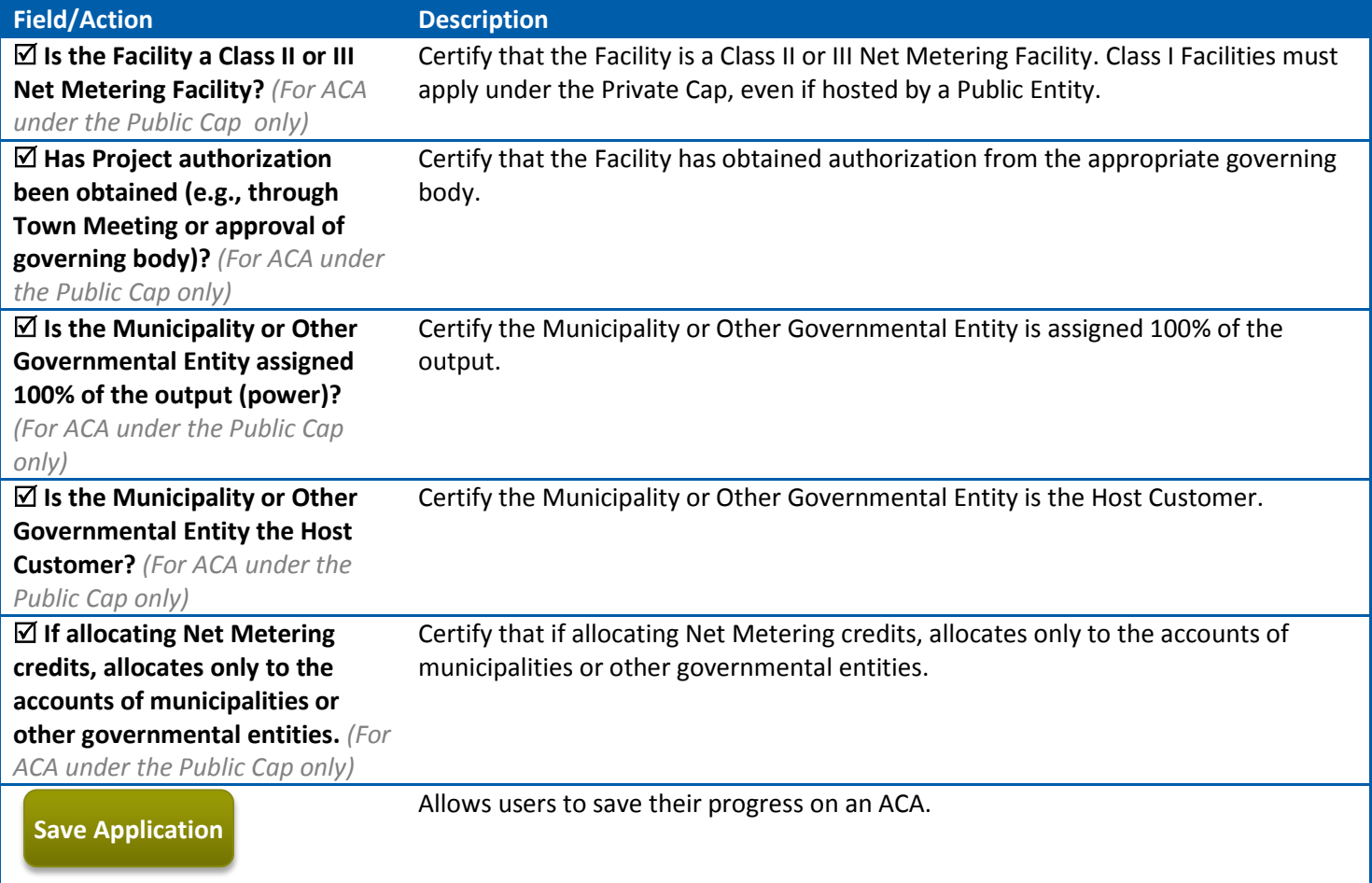

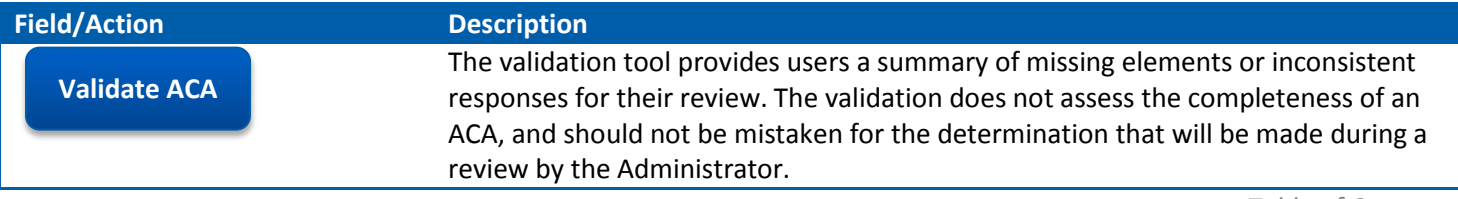

#### <span id="page-13-0"></span>**Special Public Facilities**

Additional certifications are required to qualify as a Special Public Facility. If requesting status as a Special Public Facility, applicants should indicate their status under *[Facility Information](#page-10-0)*.

Special Public Facilities, if determined to be complete by the Administrator, will be required to submit all non-ministerial permits and approvals as part of *[Quarterly Reporting](#page-23-2)* requirements during the first three quarters of the reservation period.

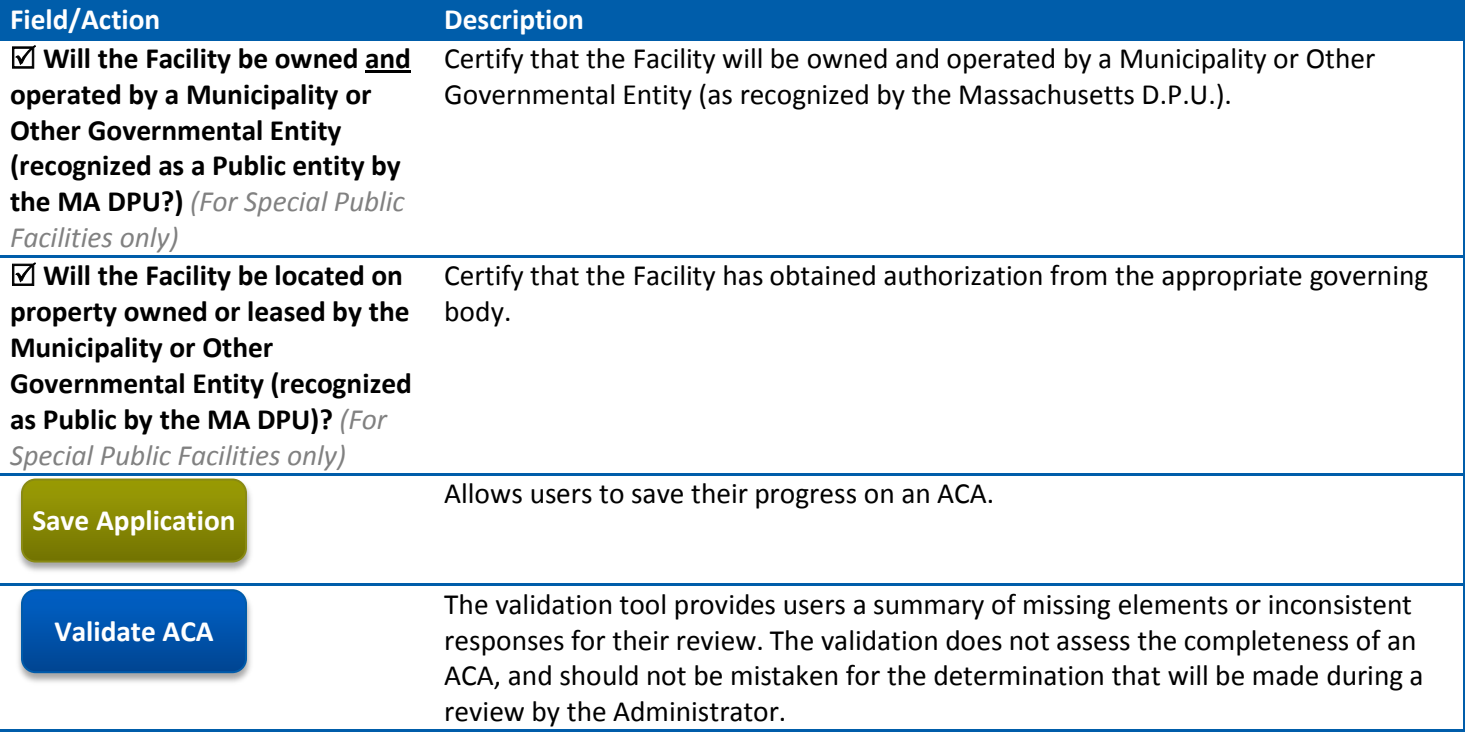

*[Table of Contents](#page-1-0)*

#### <span id="page-13-1"></span>**Technology**

Applicants must select the technology type, subtype, Facility capacity and specify other Facility details under the Technology Screen. Technology information will be cross-referenced with information submitted in the *[Interconnection](#page-16-0)  [Service Agreement and Site Control](#page-16-0)* documentation and *[Permits and Approvals](#page-17-0)* during the review process and should be congruent.

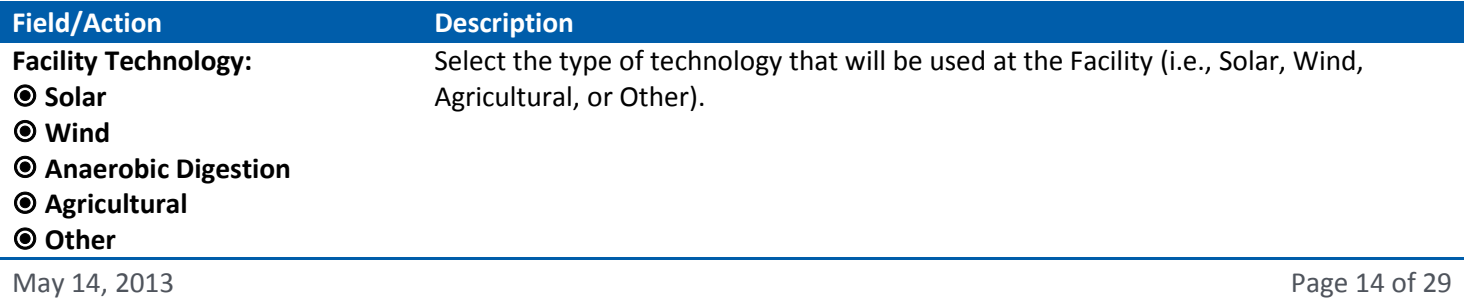

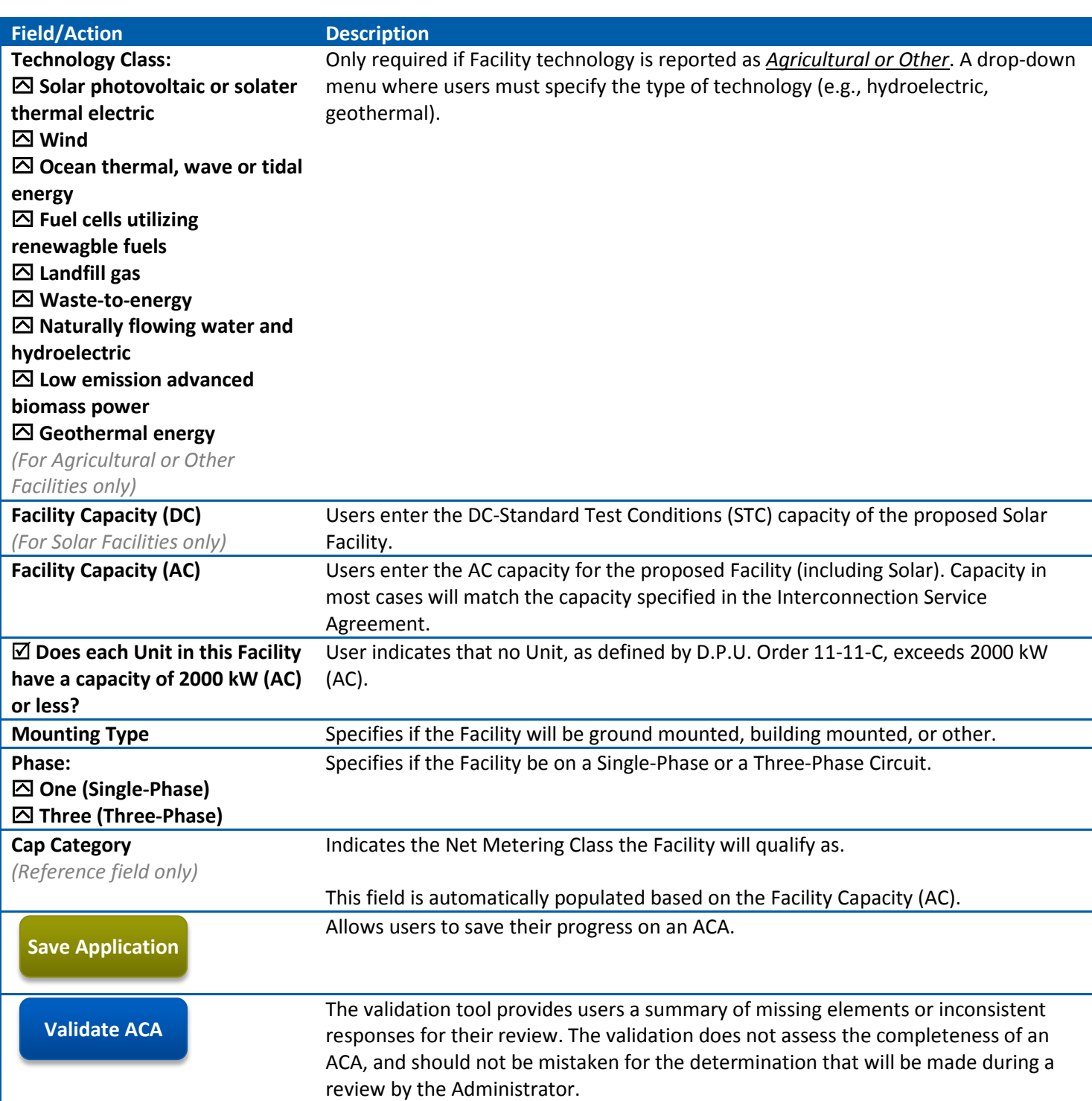

#### <span id="page-14-0"></span>**Technology Requirements: Agricultural Facility**

If an applicant indicates that the Facility will qualify as an Agricultural Facility under the *[Technology](#page-13-1)* screen, there are additional verifications and information required. By checking the boxes, the user responds in the affirmative. Applicants must also submit Approval from the Department of Agriculture as part of the ACA.

The *[Upload Document Window](#page-20-0)* section provides guidance on how to upload documents to a draft ACA. For specifications on what types of documents may be uploaded to MassACA.org, see *[Document Requirements](#page-20-1)*.

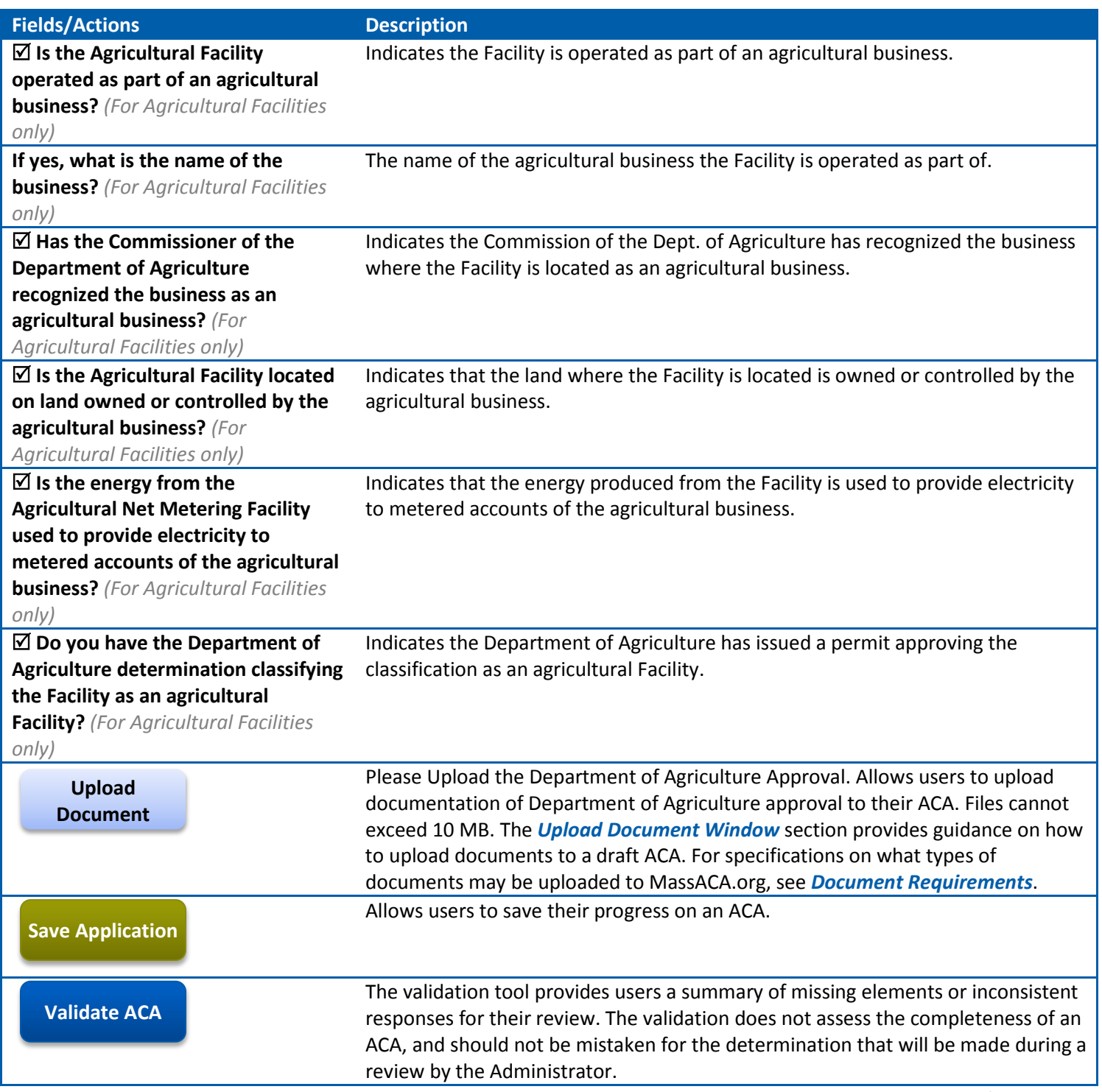

#### <span id="page-15-0"></span>**Technology Requirements: Anaerobic Digestion Facility**

If an applicant indicates that the Facility will qualify as an Anaerobic Digestion Facility under the *[Technology](#page-13-1)* screen, there are additional verifications and information required. By checking the boxes, the user responds in the affirmative. Applicants must also submit a Statement of Qualification from the Department of Energy Resources (DOER) and a Finding approving the Facility for operation from the Department of Environmental Protection (DEP).

The *[Upload Document Window](#page-20-0)* section provides guidance on how to upload documents to a draft ACA. For specifications on what types of documents may be uploaded to MassACA.org, see *[Document Requirements](#page-20-1)*.

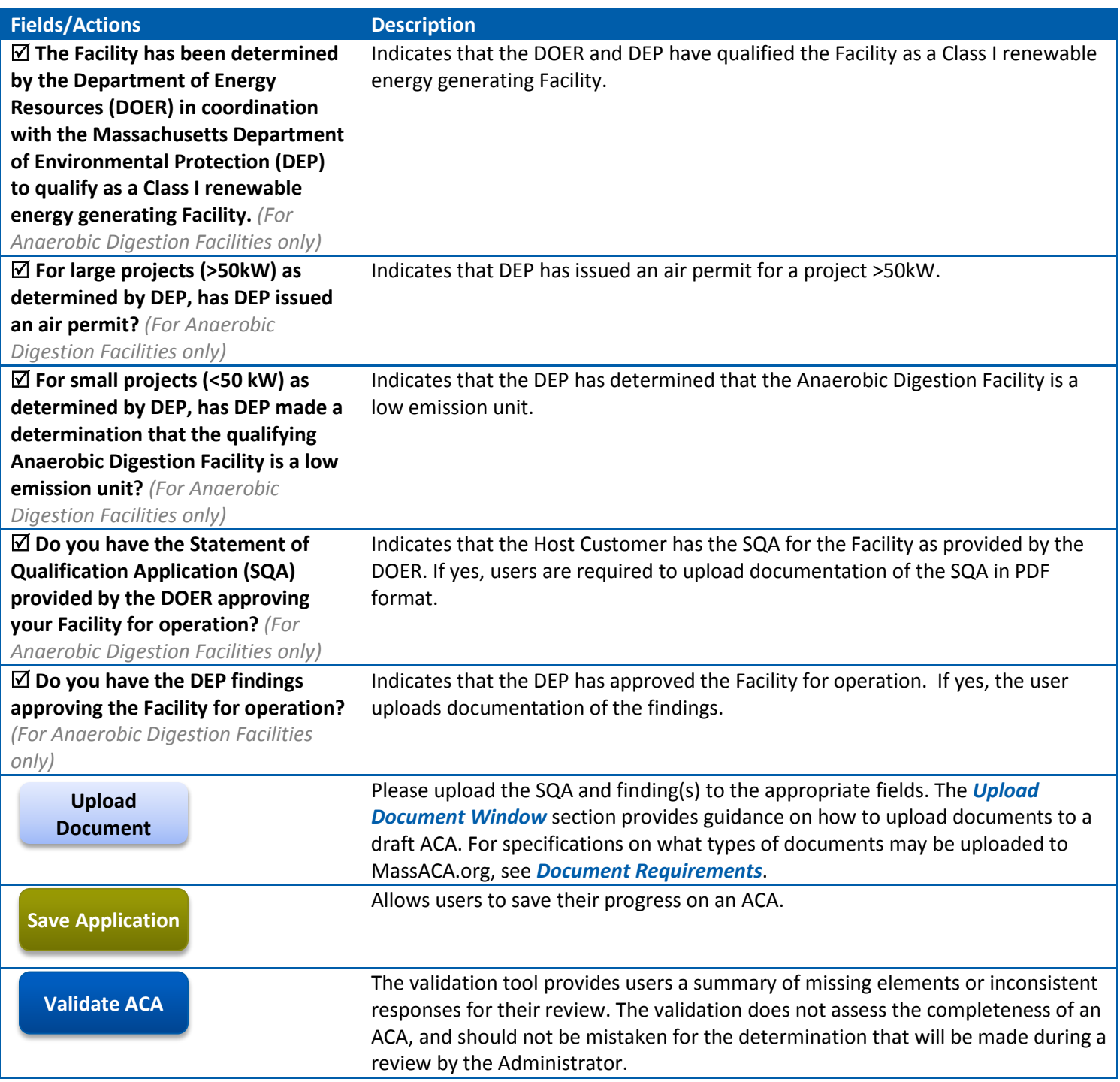

*[Table of Contents](#page-1-0)*

#### <span id="page-16-0"></span>**Interconnection Service Agreement and Site Control**

Applicants are required to submit an executed Interconnection Service Agreement (ISA) and evidence of adequate Site Control as part of an ACA. On the Interconnection Service Agreement/ Site Control screen at MassACA.org, applicants must answer question on the status of their ISA, and type of Site Control for the location of the proposed Facility. Applicants may also upload the ISA and documentation of Site Control on this screen. If a *[Host Customer Entity](#page-6-1)* owns the site where the Facility will be located, no additional documentation is required as part of the ACA. The Administrator reserves the right to require additional clarifying evidence for either of these documents, however, if the need arises.

The *[Upload Document Window](#page-20-0)* section provides guidance on how to upload documents to a draft ACA. For specifications on what types of documents may be uploaded to MassACA.org, see *[Document Requirements](#page-20-1)*.

<span id="page-17-0"></span>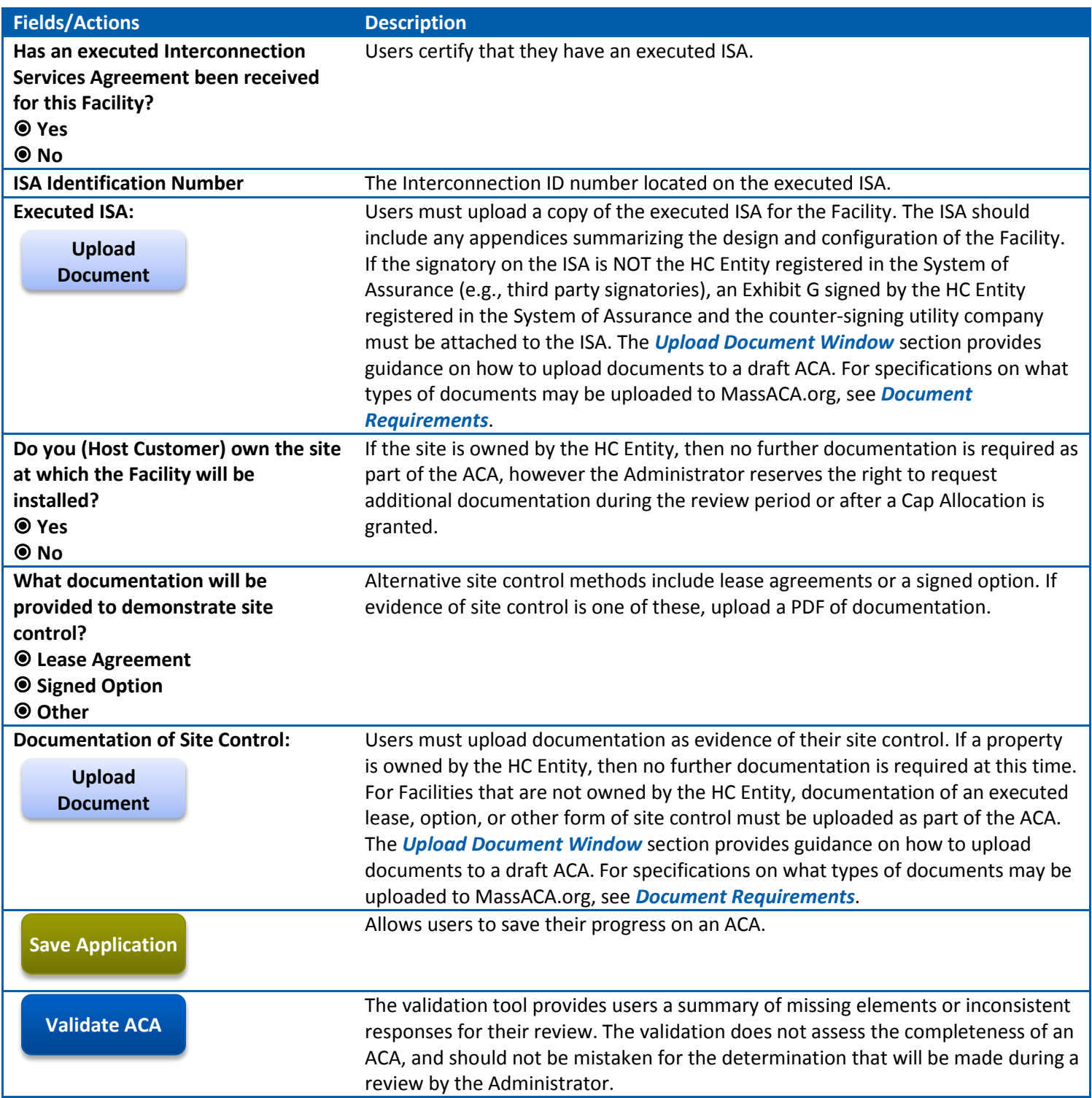

#### **Permits and Approvals**

Users must submit all necessary non-ministerial permits and approvals as part of an ACA. On the *Permits and Approvals* screen, applicants can submit one document per Permit category (listed in the table below). File names should reflect the contents of an uploaded document, as they will appear under the *Document* section of the *Permits and Approvals* table. After all non-ministerial permits and approvals are uploaded; an applicant must certify that all required nonministerial permits and approvals are included in the ACA.

Only one document may be uploaded per *Permit Type* ((e.g., Article 97 Authorization). If multiple permits and approvals fall under the same Permit Type, users should upload one document under the appropriate title, and remaining documents should be uploaded under *[ACA Document\(s\)](#page-19-0)* as *Other*.

Users may identify a document as *confidential*, which will limit access to *[Host Customer Administrator](#page-6-5)*(s), the User who uploaded the document, and the Administrator of the System of Assurance. Other users will be able to see the document under the Permit and Approvals table and under *[ACA Document\(s\)](#page-19-0)*, but will not be able to access the document. Confidential documents can only be deleted by Users with access to the document.

The *[Upload Document Window](#page-20-0)* section provides guidance on how to upload documents to a draft ACA. For specifications on what types of documents may be uploaded to MassACA.org, see *[Document Requirements](#page-20-1)*.

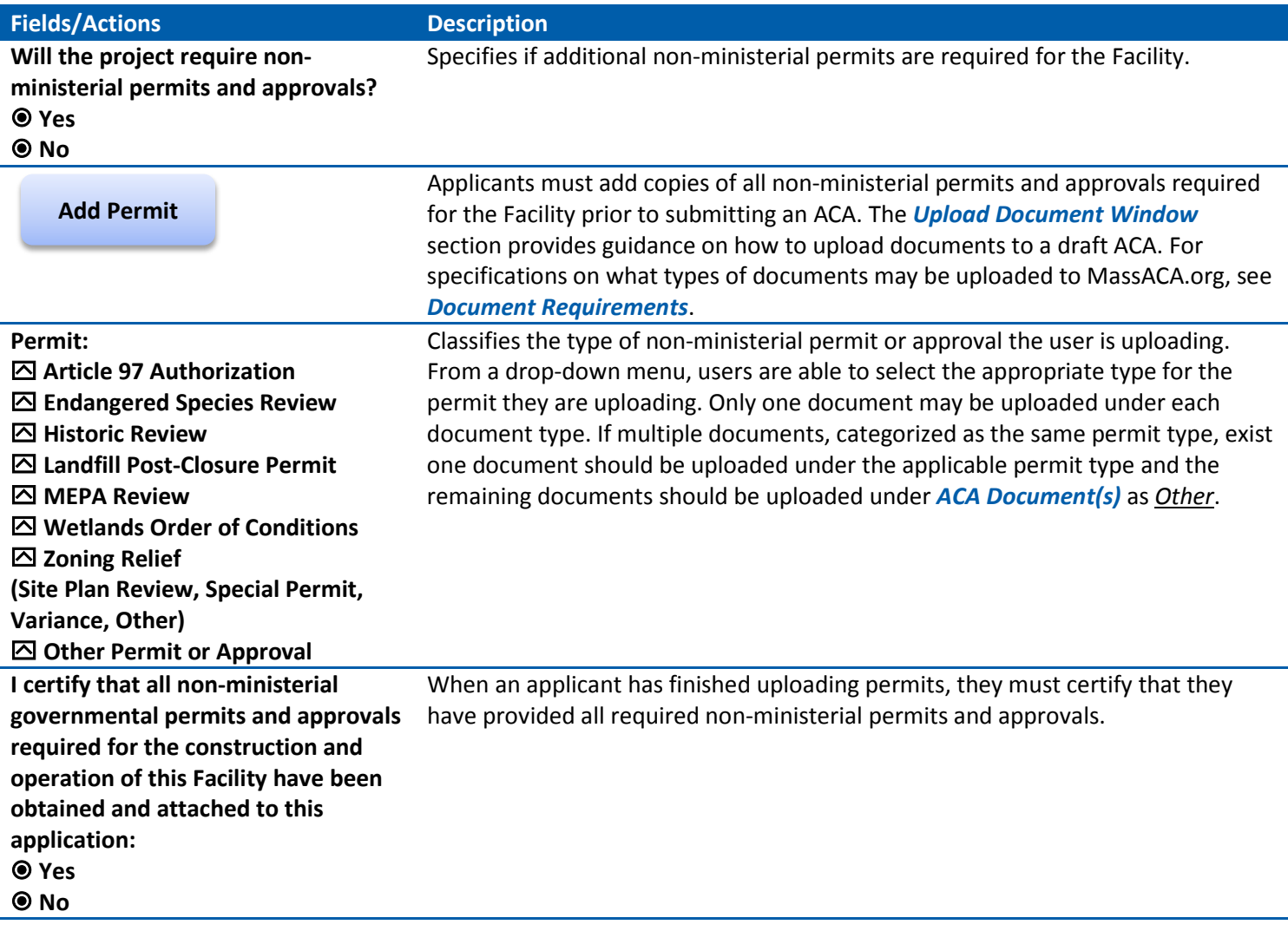

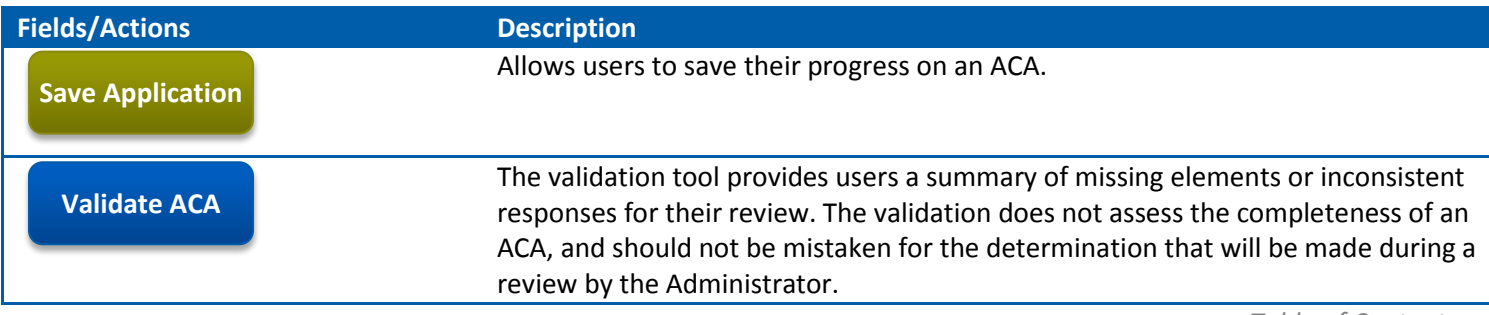

#### <span id="page-19-0"></span>**ACA Document(s)**

The *ACA Documents Table* displays all documents uploaded as part of an ACA. Information included in the table is described below. Users may also add additional documents using *Add Other Document* button. Additional document tables appear throughout the application, under the *[Interconnection Service Agreement and Site Control](#page-16-0)*, *[Permits and](#page-17-0)  [Approvals](#page-17-0)*, *[Technology Requirements: Agricultural Facility](#page-14-0)*, *[Technology Requirements: Anaerobic Digestion Facility](#page-15-0)* screens. These tables include the same fields as identified below.

Only one document may be uploaded per *Document Type* (ISA, Site Control, each permit type (e.g., Article 97 Authorization). If multiple documents fall under the same Document or Permit Type, users should upload one document under the appropriate title, and the remaining documents should be uploaded under *[ACA Document\(s\)](#page-19-0)* as *Other*.

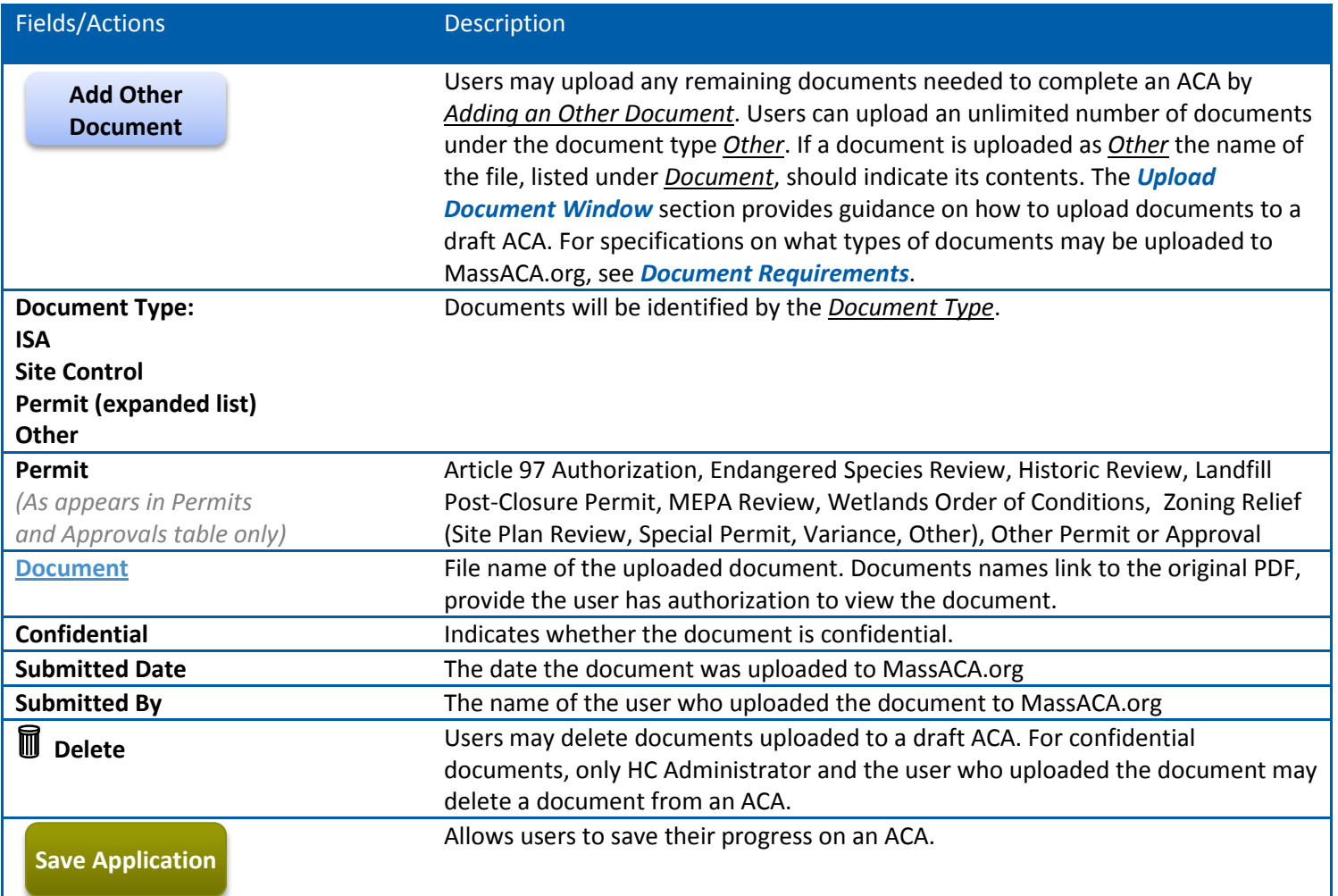

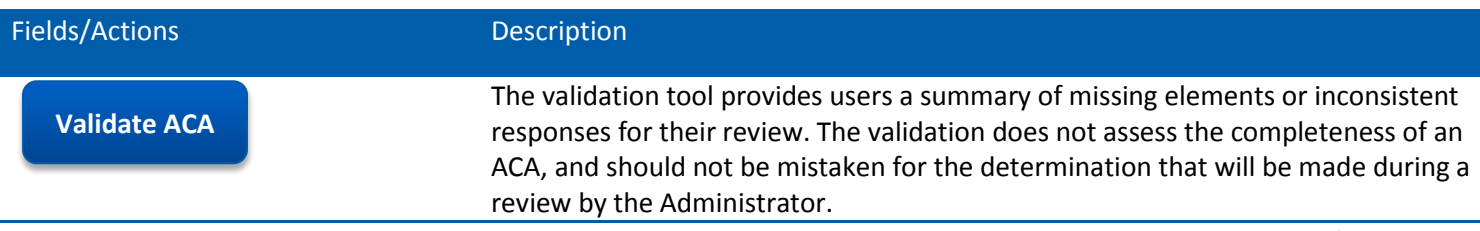

#### <span id="page-20-0"></span>**Upload Document Window**

To upload a documents, users should access the appropriate section of the ACA (*[Interconnection Service Agreement](#page-16-0)  [and Site Control](#page-16-0)*, *[Permits and Approvals](#page-17-0)*, *[Technology Requirements: Agricultural Facility](#page-14-0)*, *[Technology Requirements:](#page-15-0)  [Anaerobic Digestion Facility,](#page-15-0) [ACA Document\(s\)](#page-19-0)*) and Select a Document, using the Upload Document Window tool, as described below.

Users may identify a document as *confidential*, which will limit access to *[Host Customer Administrator](#page-6-5)*(s), the User who uploaded the document, and the Administrator of the System of Assurance. Other users will be able to see the document under the Permit and Approvals table and under *[ACA Document\(s\)](#page-19-0)*, but will not be able to access the document. Confidential documents can only be deleted by Users with access to the document. Documents frequently identified as confidential include the ISA and Site Control documentation.

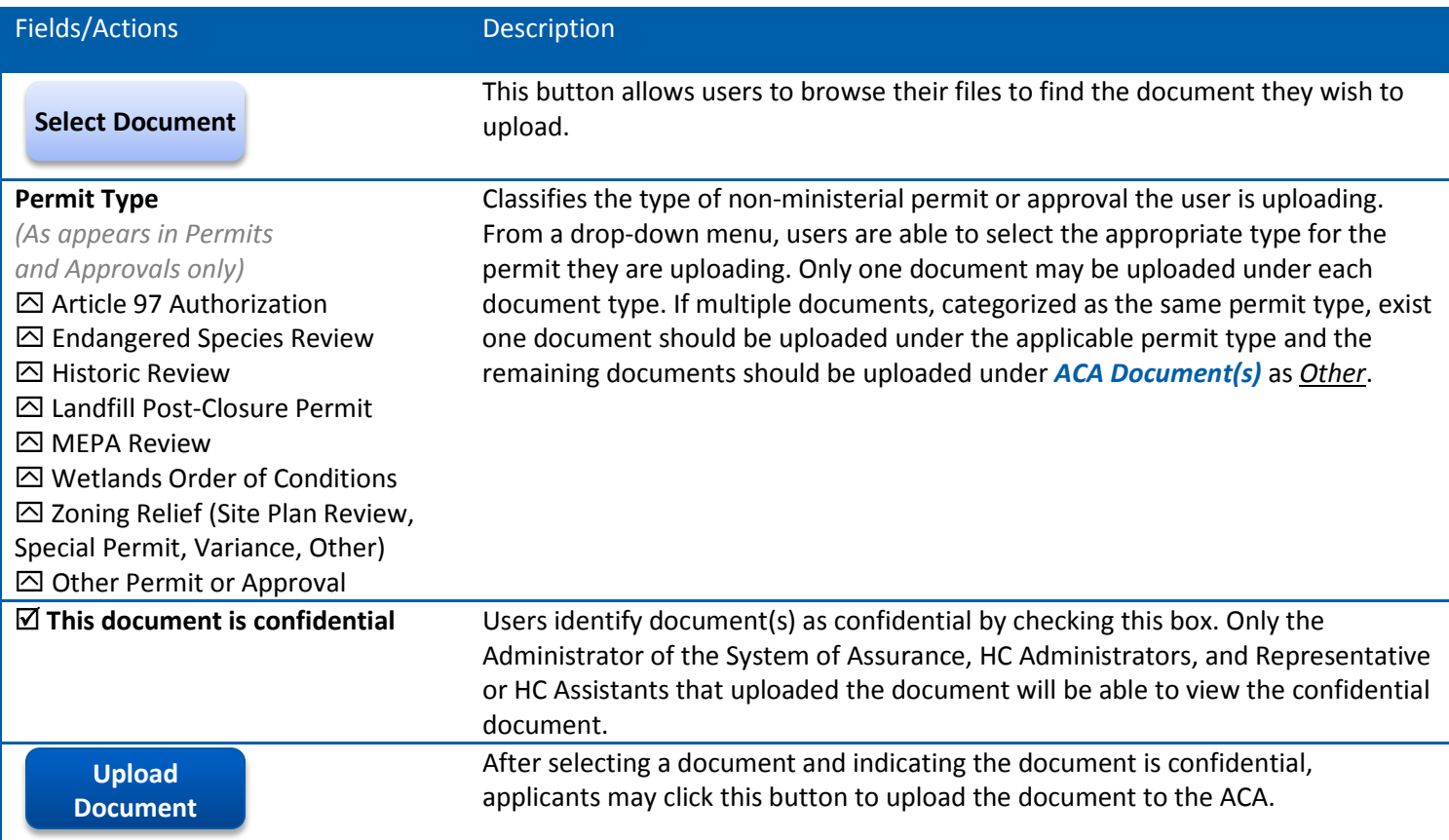

*[Table of Contents](#page-1-0)*

#### <span id="page-20-1"></span>**Document Requirements**

All documents uploaded to MassACA.org must conform to the following requirements:

• Adobe Acrobat File Format (.PDF)

- Under 10 MB in size
- Filenames are limited to 180 characters in length, including the file extension (.pdf)
- Filenames should be reflective of the contents of the file.

#### <span id="page-21-0"></span>**Application and Reservation Fees**

To submit an ACA to the Administrator for review, an Application Fee of \$100 must be paid by an Applicant. *Any user associated with an ACA may pay the Application Fee*. Payment may be made electronically via the *Fees Screen*. After the Application Fee is paid, a *[Host Customer Administrator](#page-6-5)* may submit the application for review (see *[ACA Submission](#page-21-1)*).

After the Administrator reviews and determines a submitted ACA is complete, an applicant has 15 Business Days to submit a Reservation Fee of \$3.15 per kW AC to reserve a Cap Allocation. *Any user associated with an ACA may pay the Application Fee*. Payment may be made electronically via the *Fees Screen*, or an applicant may contact the Administrator [\(Administrator@MassACA.org\)](mailto:Administrator@MassACA.org) for instructions on how to submit a check or wire to the System of Assurance.

#### **Electronic payments are completed by Authorize.net, a third-party payment gateway. No credit card or bank information is stored at MassACA.org, or by the Administrator.**

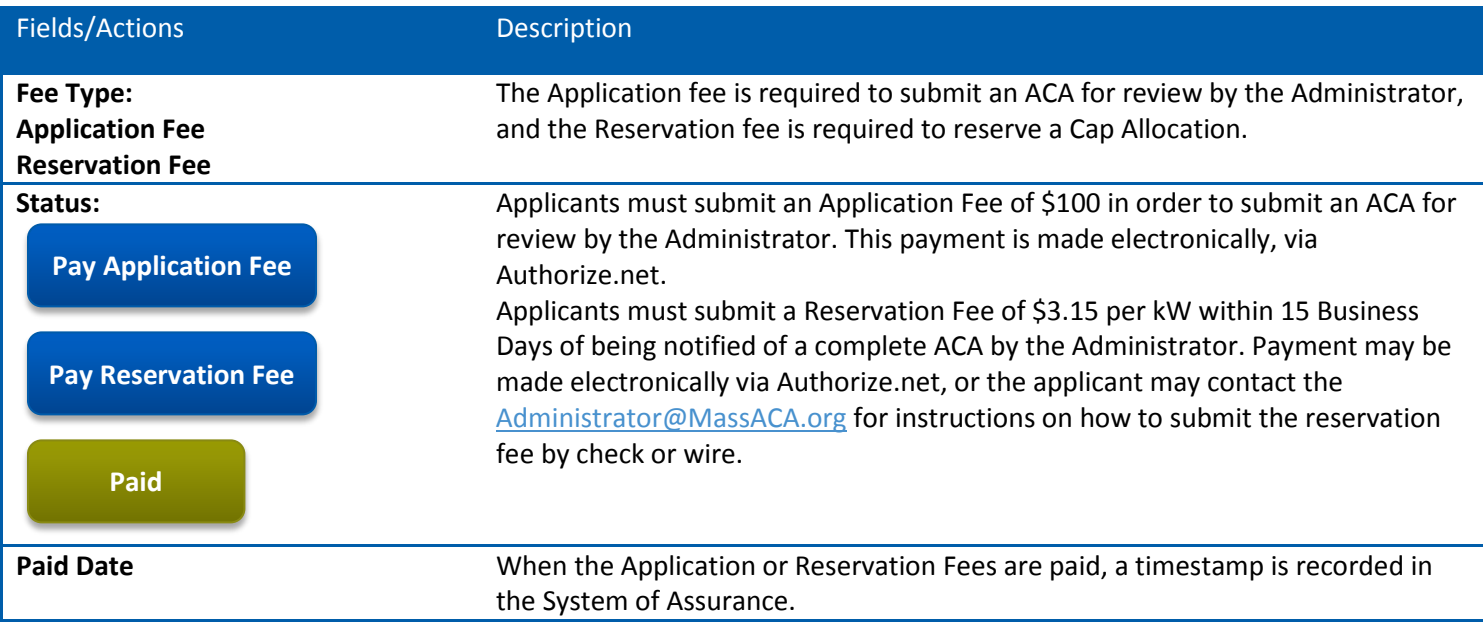

*[Table of Contents](#page-1-0)*

#### <span id="page-21-1"></span>**ACA Submission**

*[Host Customer Administrator](#page-6-5)* may submit an ACA on this page. Before submitting, *[Host Customer Administrator](#page-6-5)* must certify that they are legally authorized to submit the ACA for the *[Host Customer Entity](#page-6-1)*. Once an ACA is submitted along with the *Application Fee*, all users associated with the ACA will receive a confirmation email along with a *Submitted Date*, which establishes a Facility's priority within the System of Assurance, or the *[Waiting List](#page-26-0)*, for a Cap Allocation.

<span id="page-22-0"></span>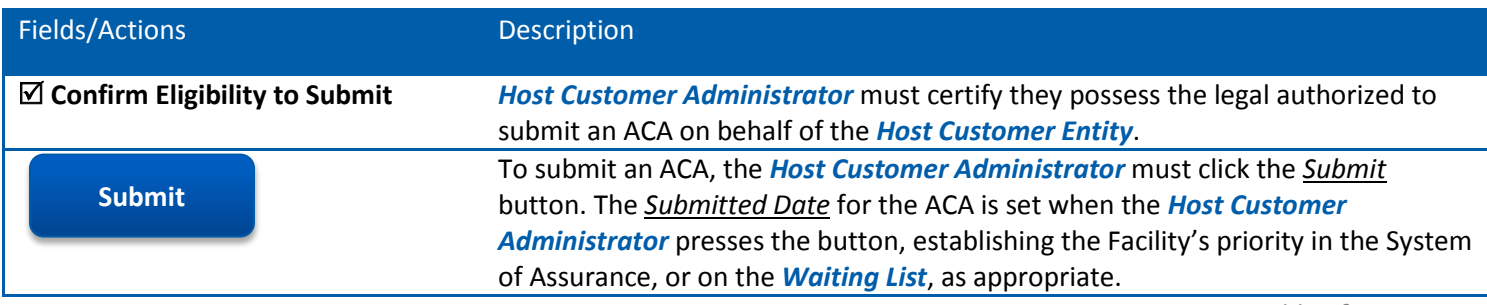

### **Reservation Period and Waiting List Requirements**

Once an ACA is determined to be complete and the Administrator has notified the applicant(s) accordingly, and the applicant has paid the *Reservation Fee*, the *Reservation Period* will commence. Applicants have 15 Business Days to pay the Reservation Fee to reserve the Cap Allocation, see *[Application and Reservation Fees](#page-21-0)* for instructions on paying the Reservation Fee.

The *[Application for Cap Allocation \(ACAs\)](#page-8-0)* table includes all ACA(s) submitted by a *[Host Customer Entity](#page-6-1)*. ACAs in the reservation period will be listed as *Reserved* under the *Status* column of the table.

*[Table of Contents](#page-1-0)*

#### <span id="page-23-0"></span>**Reservation Period**

The initial Reservation Period is 18 months for Wind Net Metering Facilities and Agricultural Net Metering Facilities, and 9 months for Solar Net Metering Facilities and all Other Net Metering Facilities.

The Reservation period is calculated automatically when an ACA is identified as complete in the System of Assurance. For consistency, each reservation period is a calculated using calendar days and does not rely directly on calendar months.

- *For Wind and Agricultural Net Metering Facilities, the Reservation Period is 546 calendar days.*
- *For Solar and All Other Net Metering Facilities, the Reservation Period is 274 calendar days.*

#### <span id="page-23-1"></span>**Reservation Period: Special Public Facilities**

Facilities which qualify as *[Special Public Facilities](#page-13-0)*, the Reservation Period is 27 months for Wind Net Metering Facilities and Agricultural Net Metering Facilities, and 18 months for Solar Net Metering Facilities and all Other Net Metering Facilities.

- *For Wind and Agricultural Net Metering Facilities, the Reservation Period is 822 calendar days.*
- <span id="page-23-2"></span>• *For Solar and All Other Net Metering Facilities, the Reservation Period is 546 calendar days.*

*[Table of Contents](#page-1-0)*

#### **Quarterly Reporting**

Beginning after a Facility is offered a Cap Allocation, or place on the Waiting List, a user associated with the ACA must submit quarterly reports. Both HC Entity users and Representative linked to an ACA may submit quarterly reports.

An unlimited number of Quarterly Reports may be submitted during a quarter, but at least one report must be received by the last day of each quarter until the Facility receives approval to operate from the Distribution Company, or the *[Host](#page-6-1)  [Customer Entity](#page-6-1)* no longer has a Cap Allocation or position on the Waiting List. A final Quarterly Report is required upon receiving approval to operate from the Distribution Company. Failure to file a quarterly report to the Administrator is grounds for loss of Cap Allocation or position on the Waiting List.

*[Special Public Facilities](#page-13-0)* must submit all non-ministerial permits approvals, not submitted through the original ACA, as part of first three quarterly reports after a Facility has been determined to be complete.

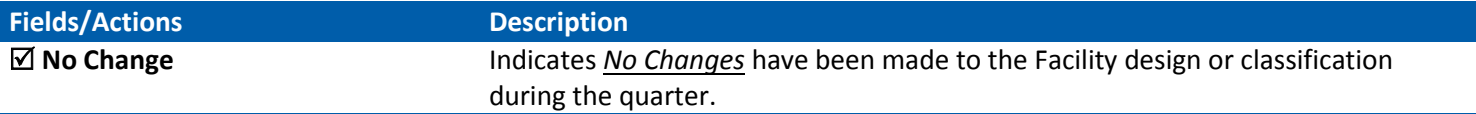

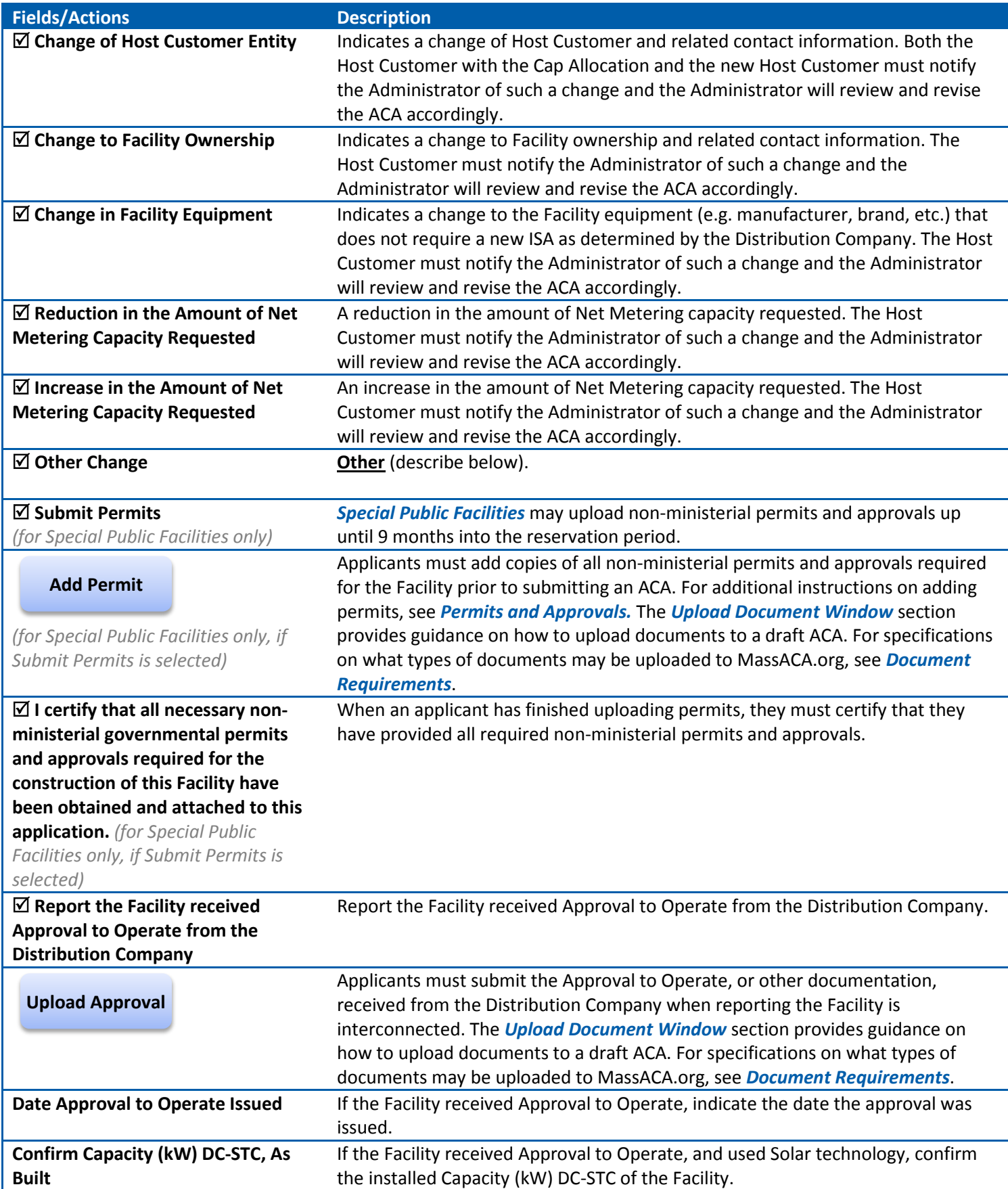

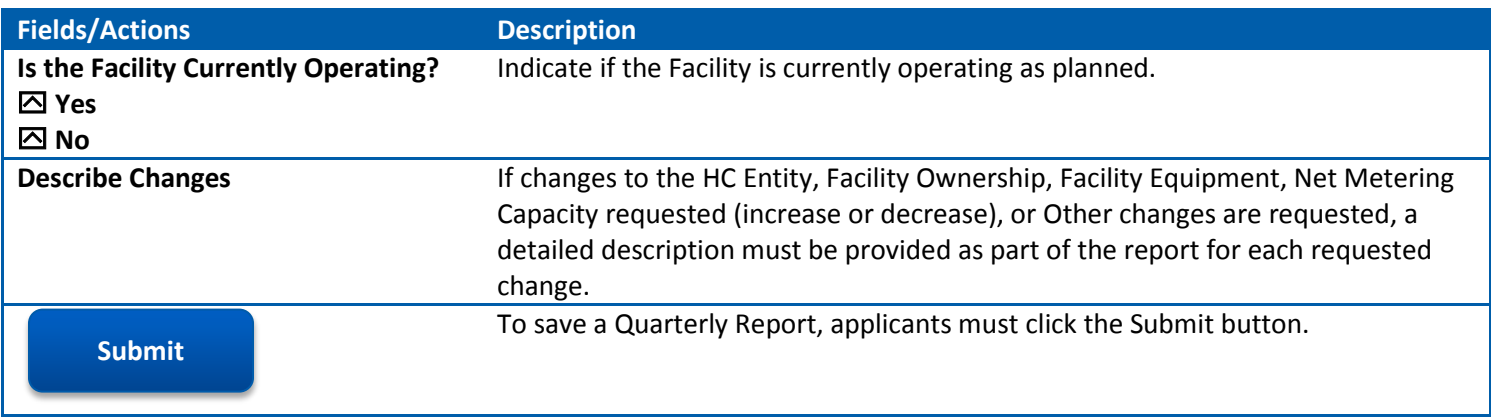

#### <span id="page-25-0"></span>**Extended Reservation Period**

Once an ACA is determined to be complete, the *[Reservation](#page-23-0) Period* will begin. If an applicant anticipates additional time, beyond the reservation period, will be necessary to interconnect the facility may submit a *Request for Extension* to the Administrator. An Extension grants additional time, beginning the first day after the initial Reservation Period expires, to interconnect a facility based on the type of extension granted. Requests for Extension must be filed no later than 30 days prior to the end of the initial Reservation Period. Additional documentation or fees are required, depending on the type of extension requested.

Extensions may be requested through the *[Quarterly Reporting](#page-23-2)* process.

#### <span id="page-25-1"></span>**Extended Reservation Period for a Fee**

A Request for Extension would grant a Host Customer an additional six (6) months, beginning the first day after the initial Reservation Period expires, and must be filed no later than 30 days prior to the end of the initial Reservation Period. A fee of \$3.15 per kW is required to receive an *Extended Reservation Period* and must be paid in full before the end of the initial Reservation Period. The additional fee will be held by the Administrator in escrow, and is refundable if the facility successfully interconnects within the six (6) month extension period, or is granted an *[Extended Reservation](#page-25-3)  [Period Pending Authorization to Interconnect](#page-25-3)*.

#### <span id="page-25-2"></span>**Extended Reservation Period for Legal Challenges**

A Host Customer may seek an extended Reservation Period of six (6) months if they submit a Certification that a governmental permit or approval for the Facility was subject to a legal challenge during the initial or extended Reservation Period and the legal challenge remains pending. The extended Reservation Period for legal challenges expires at the end of the legal challenge. Any and all other Reservation Period timelines are suspended during a legal challenge. There is no fee for an extension under this provision.

#### <span id="page-25-3"></span>**Extended Reservation Period Pending Authorization to Interconnect**

When a Facility's interconnection depends only upon the receipt of authorization to interconnect, the Reservation Period shall be extended until such notice is received or denied. Fees associated with the Request for Extension will not be forfeited solely as a result of seeking this extension.

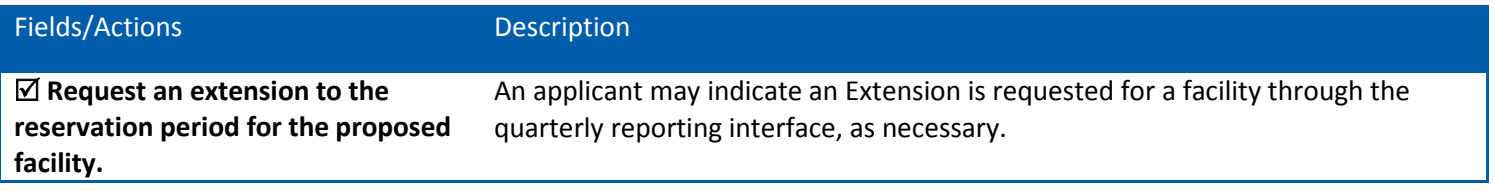

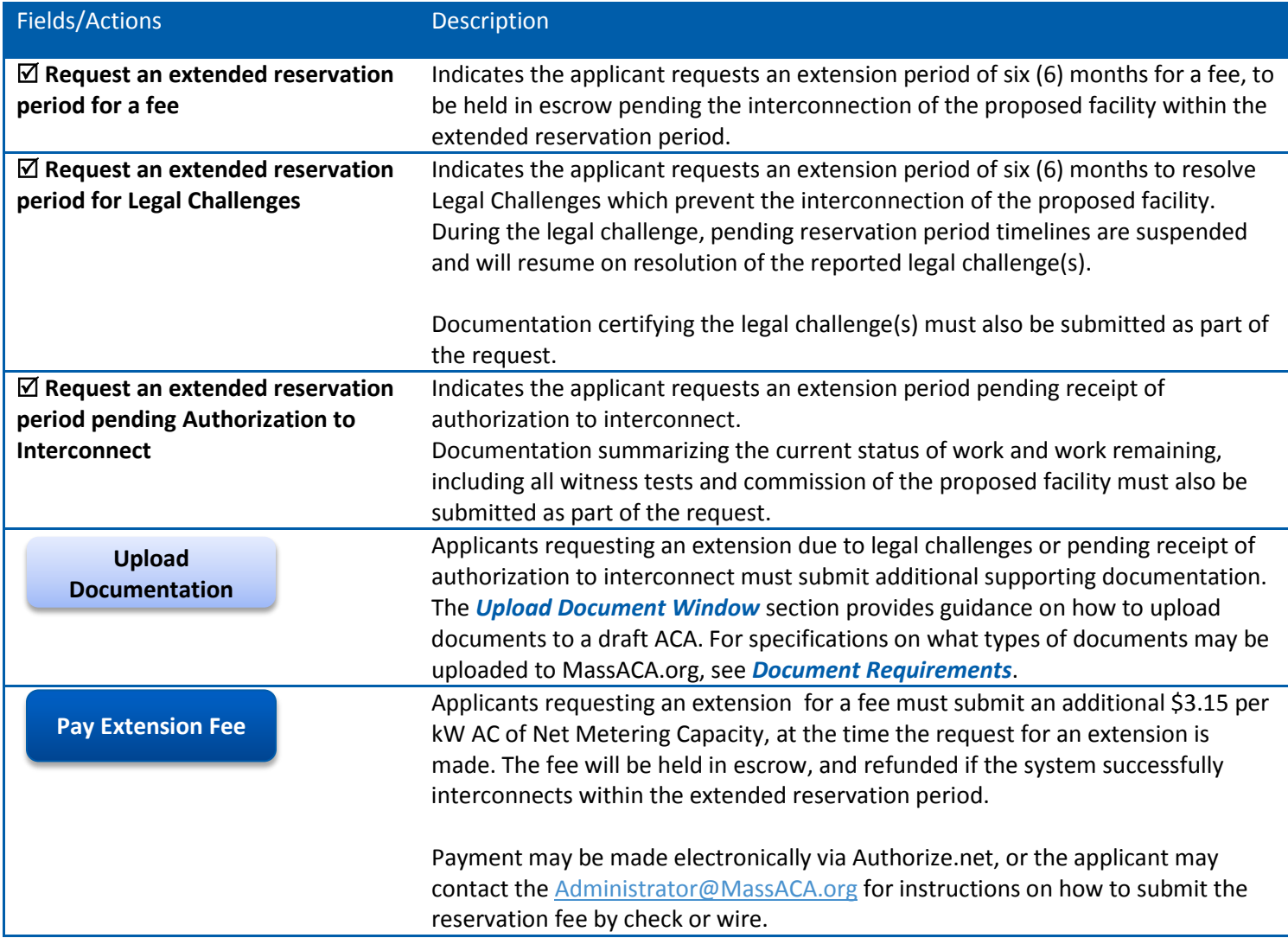

#### <span id="page-26-0"></span>**Waiting List**

If insufficient capacity exists to accommodate complete ACAs, as determined by the Administrator, the ACA for the proposed facility shall be added to a Waiting List for the applicable Net Metering Cap. If unallocated capacity becomes available, facilities on the Waiting List will be offered Cap Allocations based on priority.

When the available capacity under an applicable Net Metering Cap becomes less than the capacity requested by the next priority facility the Waiting List will commence. The administrator will maintain detailed tracking of the Waiting List, available at MassACA.org.

#### **Priority within the Waiting List**

Priority within the System of Assurance and the Waiting List is determined by the submission date and time of an ACA, provided all other requirements are met by the applicant, in the order of first to most recent submission. The priority facility is the next facility to be eligible for a Cap Allocation, if capacity becomes available.

#### **Operation of the Waiting List**

If capacity becomes available, a Cap Allocation will be offered to the priority facility equal to or less than the amount of the original Cap Allocation request. If the capacity offered is equal to the original Cap Allocation request, the applicant must accept the offer and pay the reservation fee at \$3.15 per kW within 15 business days. If the Host Customer does

not accept the offer or does not pay the reservation fees within 15 Business Days the ACA will be considered withdrawn, and the capacity will be offered to the next priority facility.

If the capacity offered is less than the capacity requested on the ACA, the Host Customer may:

- 1) Accept the lower Cap Allocation, pay the reservation fee *for the revised Cap Allocation*, and leave the Waiting List;
- 2) Accept the lower Cap Allocation and remain on the Waiting List until additional capacity becomes available. The reservation fee will be due at a later date when the applicant enters the reservation period; or
- 3) Reject the offer of the lower capacity and remain on the Waiting List. The available capacity would then be offered to the next priority facility on the Waiting List.

*[Table of Contents](#page-1-0)*

#### <span id="page-27-0"></span>**Loss of Cap Allocation or Position on the Waiting List**

D.P.U. 11-11-A, Appendix A at Section 4(E), establishing the System of Assurance of Net Metering Eligibility, the Administrator may be required to revoke a Cap Allocation or position on the Waiting List. Action(s) on the part of the applicant which may result in loss of Cap Allocation or Position on the Waiting List include:

- 1) Failure to meeting applicable deadlines.
- 2) Making prohibited changes to the proposed facility, as specified in Section 8(C).
- 3) Making false assertions, as provided in Section 11.
- 4) Failure to Comply with Verification requirements, as provided in Section 9(B).

#### **Failure to Meet Deadlines**

The Administrator will enforce deadlines set forth in D.P.U. 11-11-A, Appendix A, specifically those identified in Sections 7, including but not limited to:

- 1) Deadlines for interconnection set during the initia[l Reservation Period,](#page-23-0) as specified in Section 7(A)(i).
- 2) Deadlines for interconnection set, or adjusted, by an extended reservation period, as specified in Section 7(B).
- 3) Deadline for Special Public Facilities to submit all non-ministerial permits and approvals to the Administrator, as specified in Section 7(A)ii. All permits must be submitted within **nine (9) month** of award of a Cap Allocation.

Failure to meet these deadlines will result in loss of Cap Allocation.

Requests for Extension must be received no later than 30 calendar days before the expiration date of the initial reservation period (or subsequent extended reservation periods, if appropriate). If the request is not received by the Administrator prior to the last 30 calendar days, **an extension will not be awarded.**

#### **Prohibited Changes**

Making prohibited changes will result in loss of Cap Allocation or place on the Waiting List, as specified in D.P.U. 11-11-A, Appendix A at Section 8(C). These include, but are not limited to:

- 1) Changes to the proposed Facility that require a Cap Allocation under a different Net Metering Cap (i.e., Public to Private Cap, or a change of interconnecting utility).
- 2) Changes to the type of technology to be installed (i.e. Solar Photovoltaic to Agricultural).
- 3) Relocation of the Facility to a non-contiguous property.

#### **Failure to Comply with Verification Requirements**

The applicant must submit within **fifteen (15) business days** to the Administrator, on request, copies of documents deemed by the Administrator as reasonably necessary to confirm the facts related to a Certification or to investigate any allegation of fraud or misrepresentation in an Application for Cap Allocation or any other document submitted to the Administrator.

#### **False Assertions**

If the Administrator determines that an applicant has made one or more false assertions in fulfilling the requirements of the System of Assurance, the Administrator or Department of Public Utilities may revoke the Cap Allocation or place on the Waiting List. The applicant may also be subject to additional, applicable penalties pursuant to G.L. c. 268, §6.

*[Table of Contents](#page-1-0)*

#### <span id="page-28-0"></span>**Dispute Resolution**

An applicant aggrieved by an action(s) of the Administrator on an ACA or Cap Allocation may submit a request to the Administrator to resolve the dispute. Submitting requests to dispute actions may be done so by applicants, including Host Customer Entities and their representatives, and their respective Applications for Cap Allocations.

In the administration of the System of Assurance of Net Metering Eligibility, the Administrator seeks to provide applicants and stakeholders an accurate and transparent understanding of the availability of Net Metering in Massachusetts and the process of securing a Cap Allocation. We seek to address each application consistently and in a timely manner, without exception. Prior to entering into the dispute resolution process, the Administrator recommends applicants review D.P.U. 11-11-A, Appendix A and the current statuses of applicable Net Metering Caps. Entering the dispute process does not guarantee favorable resolution, and we hope to provide each applicant an equal and fair opportunity to receive Net Metering Services.

#### <span id="page-28-1"></span>**Informal Resolution**

To initiate an informal resolution of a dispute, the applicant must contact the Administrator via email at [Disputes@MassACA.org](mailto:Disputes@MassACA.org) with a detailed description of the Administrator's action, the disputed elements, and any supporting document included in the submission with appropriate referencing. In response to the request for informal resolution, the Administrator shall review the documentation and provide a detailed response, and if applicable proposed revision to the action or determination, within **fifteen (15) business** days of the initial request.

The Administrator and applicant will pursue a good faith attempt to resolve dispute informally within 30 business days of the action or determination in dispute. If the parties are unable to resolve the dispute, the aggrieved party may commence arbitration proceeding within 15 business days of the end of the informal resolution period.

#### <span id="page-28-2"></span>**Arbitration**

If a dispute is unresolved informally within **thirty (30) business days** of a request, an applicant may initiate arbitration. The Administrator has retained Massachusetts Dispute Resolution Services (MDRS) as a neutral and independent arbitration firm to provide arbitration services.

- 1. The applicant shall initiate arbitration within **fifteen (15) business days of the end of the Informal Resolution period** by submitting a written request summarizing the dispute to MDRS. The written request should be submitted via the [Submit Your Case](http://www.mdrs.com/submit-case?phpMyAdmin=-pAUy744eGRb5C0N23VMRx4%2Cl9d) form located on the MDRS website [\(http://www.mdrs.com/\)](http://www.mdrs.com/). Please specify the Defendant as the Administrator of the System of Assurance of Net Meter Eligibility and the email as [Disputes@MassACA.org.](mailto:Disputes@MassACA.org)
- 2. The Applicant must schedule an initial hearing with MDRS to occur within **thirty (30) calendar days** of their request to initiate the arbitration.
- 3. The applicant is responsible for all Arbitrator's fees and costs. The fees charged to the applicant will be \$990.00 for the first two (2) hours, and \$370.00 per hour thereafter.
- 4. Any arbitration will be conducted pursuant to MDRS's posted arbitration rules, and the arbitrator shall render a written decision within **sixty (60) calendar days** of the initiation of arbitration.